# **TechNote**

## Avaya Aura Session Manager 6.0

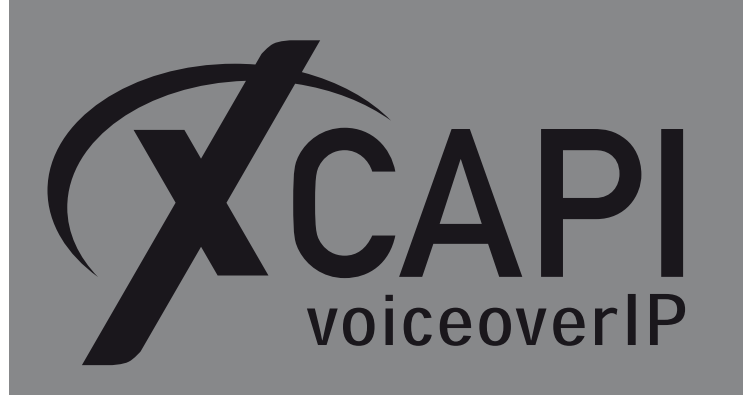

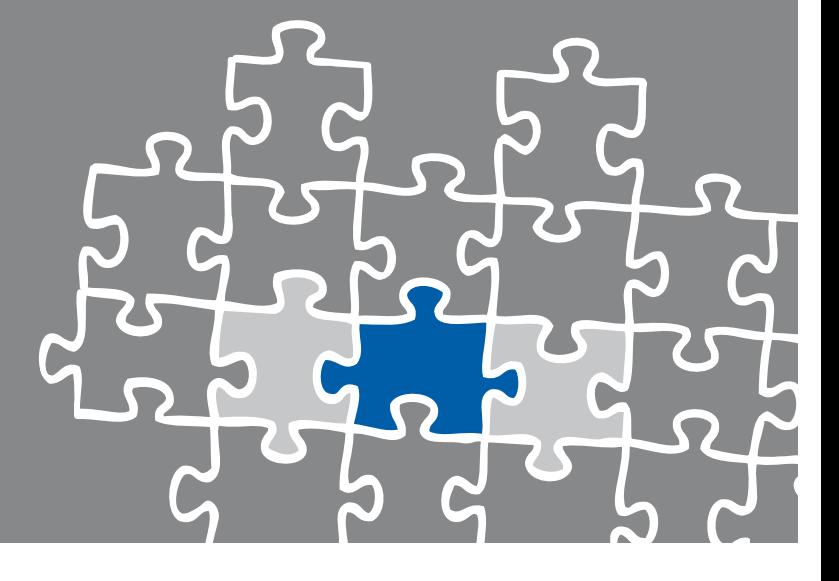

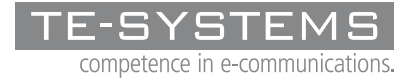

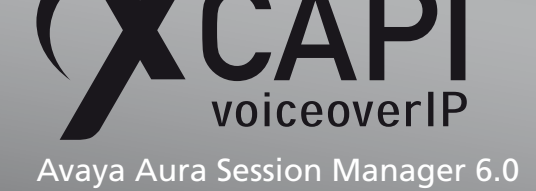

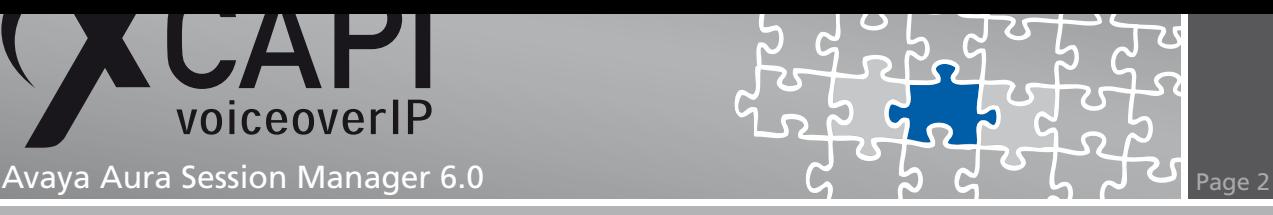

### **Introduction**

This document is intended to support you with the integration of the XCAPI Version 3.3.161 into an existing environment of the Avaya Aura Session Manager. Though being based on version 6.0 of the Avaya Aura environment it should be applicable to lower versions, given a few adjustments.

In the following sections we describe the essential steps of configuration to allow for optimal cooperation of the XCAPI and the Avaya Aura Session Manager by using the SIP protocol stack via TLS and SRTP for media encryption. This configuration example can be easily adapted to plain SIP trunking via TCP.

At this point we suppose that the Avaya Aura Session Manager and Avaya Communication Manager, the hardware the XCAPI is running on, and both the XCAPI and your CAPI applications are already installed properly. For some extended information on installation procedures please refer to the respective manuals. A short installation manual for the XCAPI is available at the XCAPI Website.

### **XCAP[I Configura](http://www.xcapi.de)tion**

Please start up the XCAPI configuration to create a new controller assigned to the Avaya Aura Session Manager. If you've just installed the XCAPI and start the configuration tool for the first time, the XCAPI Controller Wizard will pop up automatically. This will also happen if there's no controller configured at all. To start up the XCAPI Controller Wizard on your own, just click the hyperlink labelled Click here to add a controller on the main page of the XCAPI configuration tool. On the first page of the Controller Wizard please select the Add Voice-over-IP controller (VoIP) option and continue by clicking on the Next button.

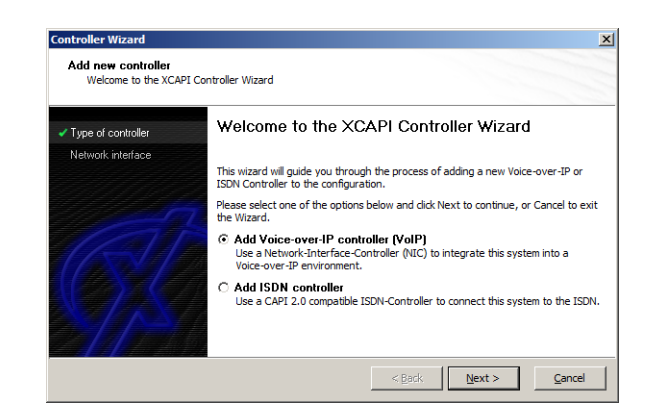

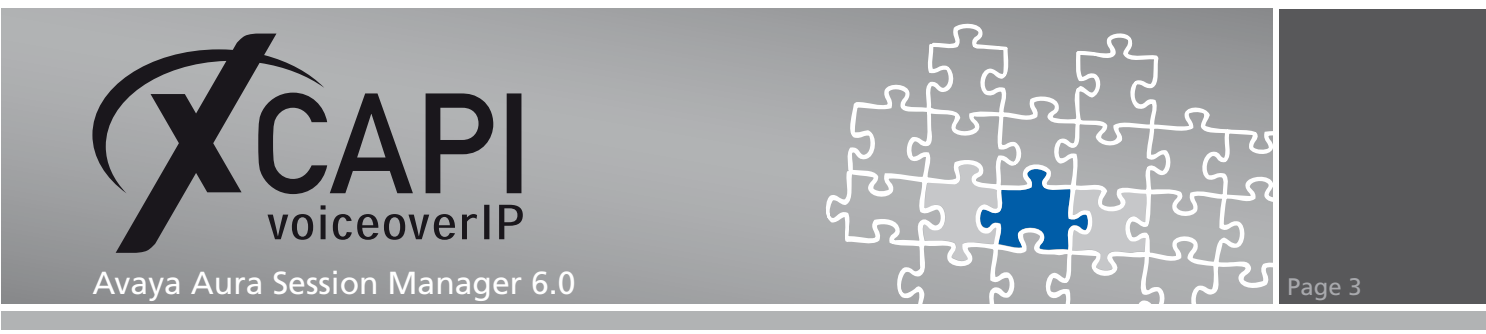

### **2.1 Network Interface**

On this page of the XCAPI Controller Wizard you can select the network adapter you want to bind to the XCAPI controller.

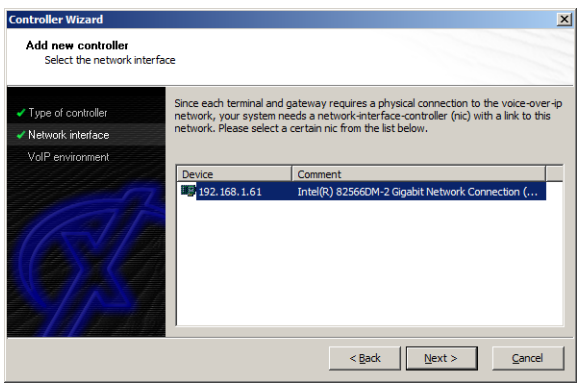

#### **2.2 Voice-over-IP Environment**

The next dialog of the configuration tool shows a list of some common Voice-over-IP environments. Selecting one of those will configure the XCAPI with a selection of near-optimal presets for the kind of environment you have, sparing you quite a lot of manual configuration. Please select the Avaya SES (Session Manager is not implemented yet) option here.

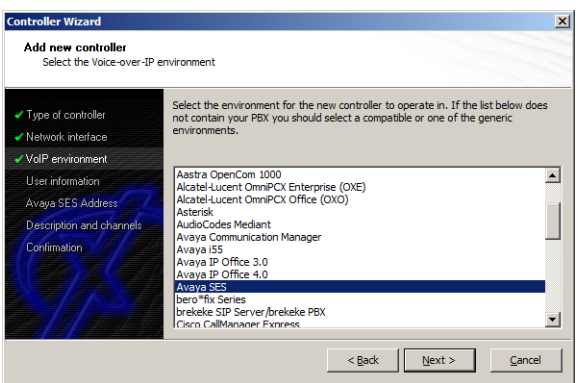

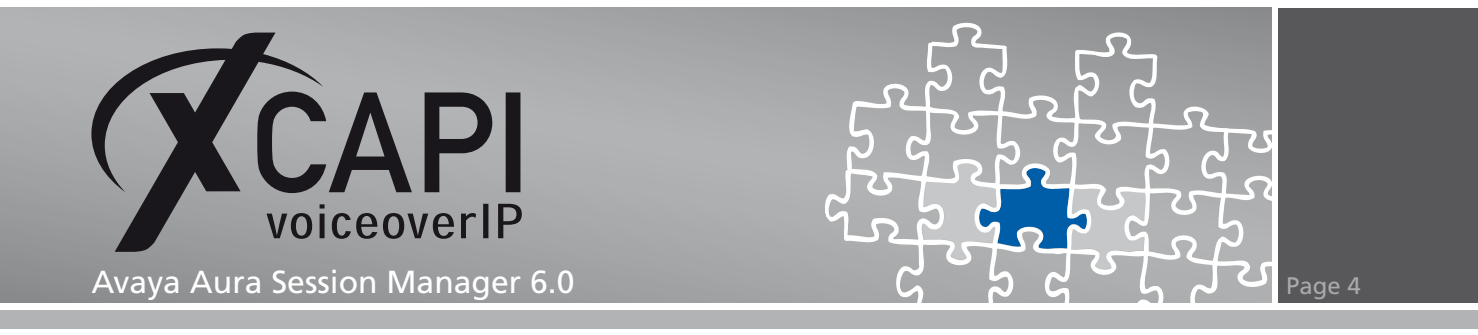

### **2.3 User Information**

No user information is necessary for setting up the XCAPI as Trusted Host within the Avaya Aura Session Manager configuration.

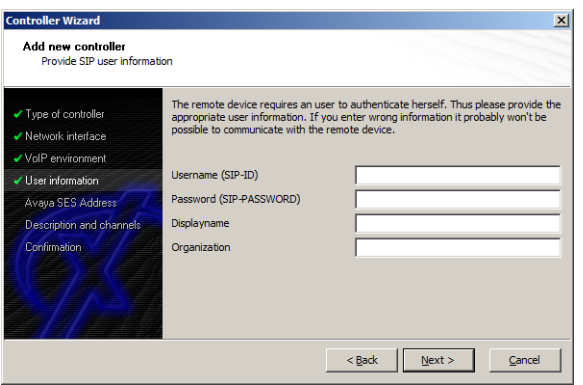

### **2.4 IP Address of the Session Manager**

In the dialog Network Address please provide the IP address of the SM-100 interface of your Avaya Aura Session Manager.

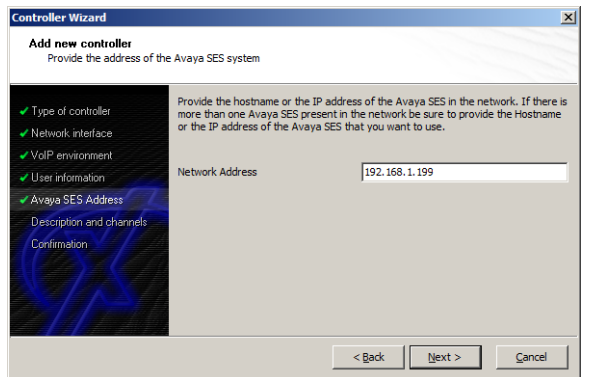

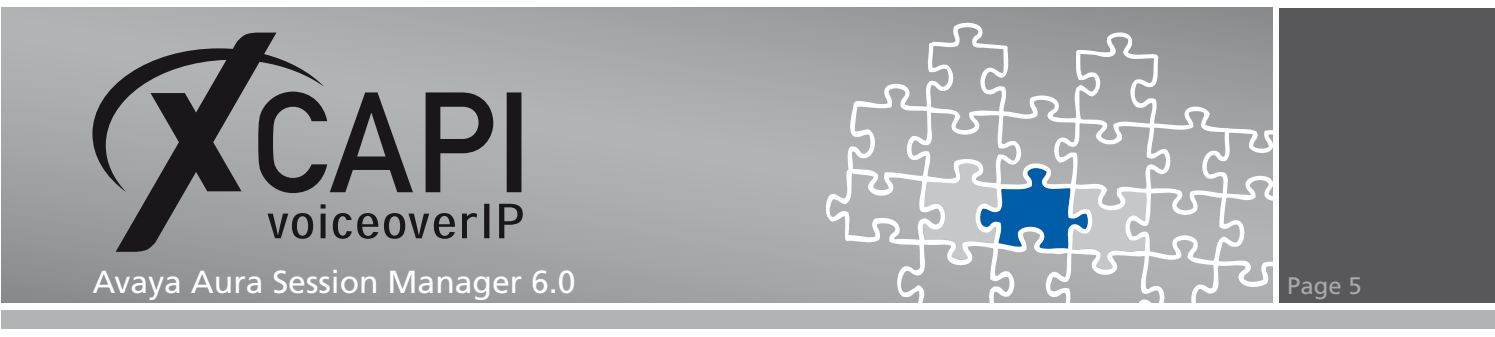

### **2.5 Description and Channels**

Next, please enter how many simultaneous connections the XCAPI should handle when communicating with the Session Manager.

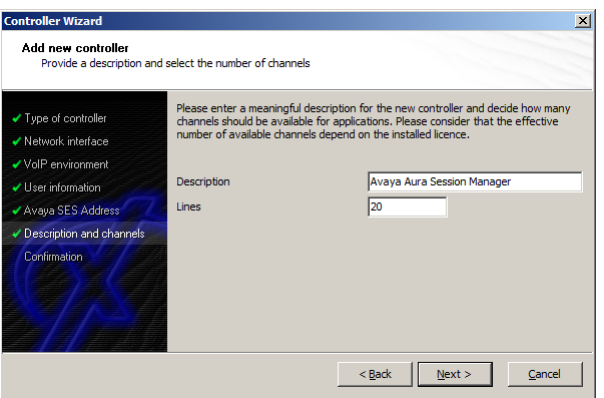

### **2.6 Confirmation**

The final dialog of the Controller Wizard performs some checks on the configuration parameters you've made. If any errors are detected here, you can go back to the respective dialogs and correct the necessary input. If everything is correct please use the finish button in order to finally create the new controller.

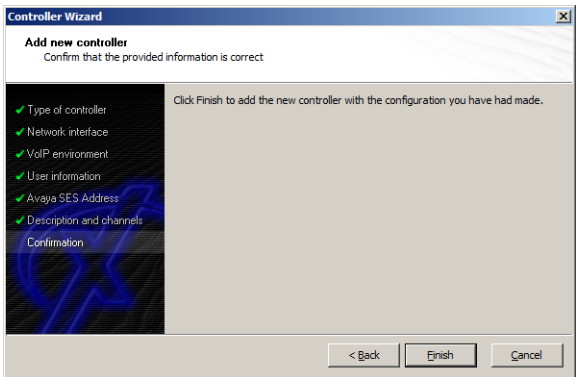

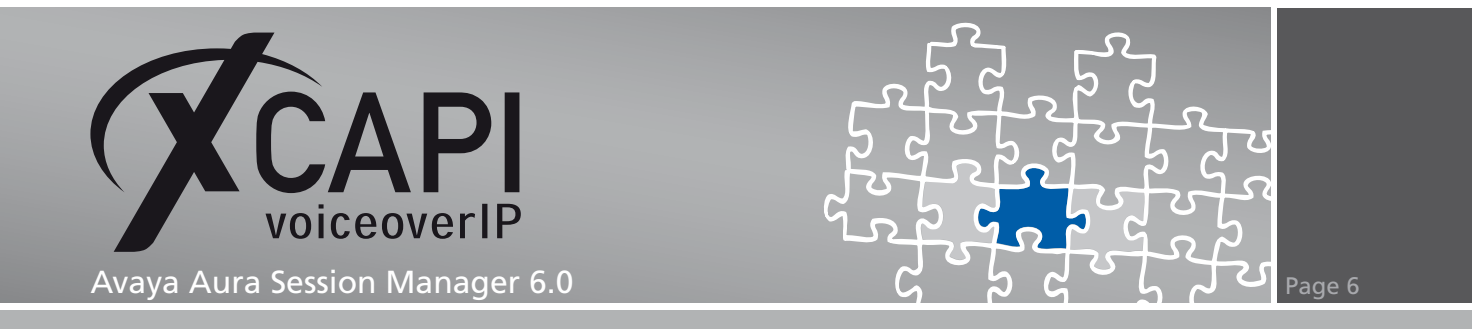

The controller you've just created now will appear on the main page of the XCAPI configuration. As we're now finished with all XCAPI-related configuration tasks, please save the changes you've made and exit the configuration tool.

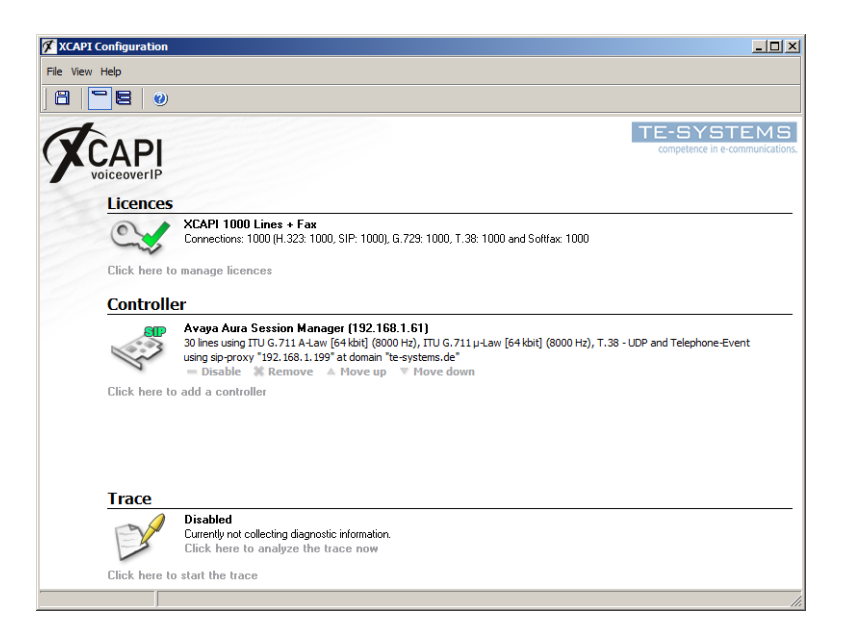

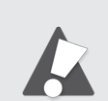

You need to restart the bound CAPI applications to take effect on any controller changes.

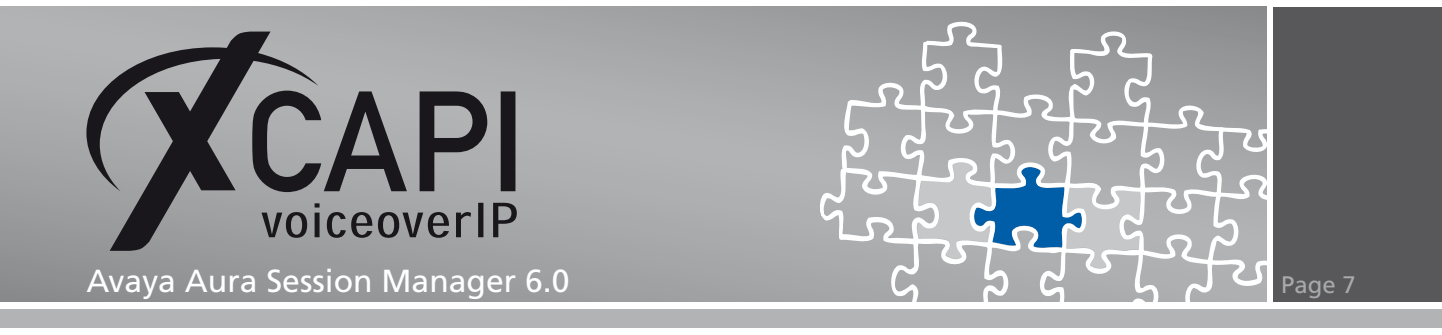

### **System Manager Configuration**

In order to establish the communication between the XCAPI and the Avaya Aura Session Manager using the SIP protocol, you need to add the XCAPI as SIP Entity with all its according configurations.

The configuration of this examples communication manager part is not described at all. We assume that the related trunk and routing configuration harmonize to your VoIP environment.

### **3.1 Domains**

This Session Manager environment uses the SIP domain te-systems.de for allowing domainbased routings.

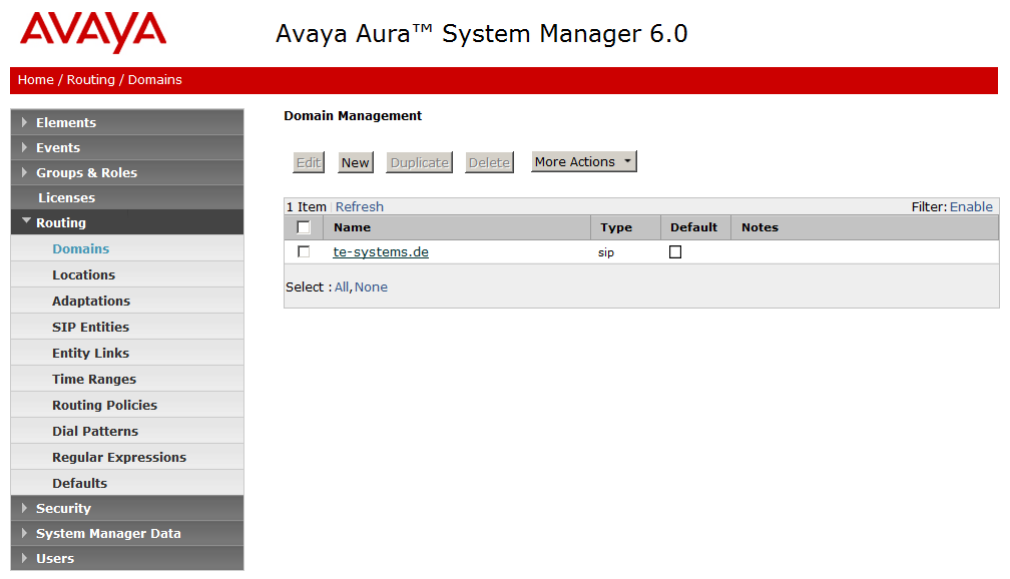

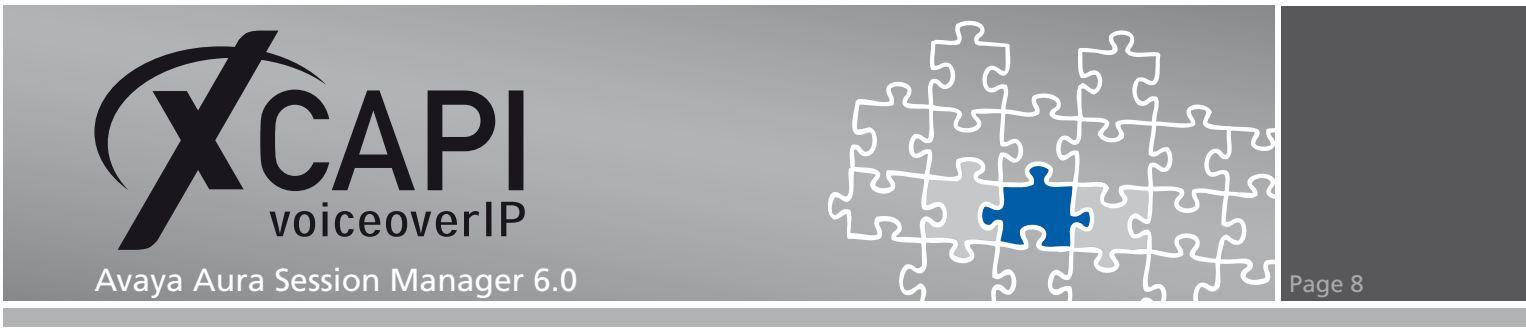

### **3.2 Locations**

The location for this example is named Laboratory Test Location.

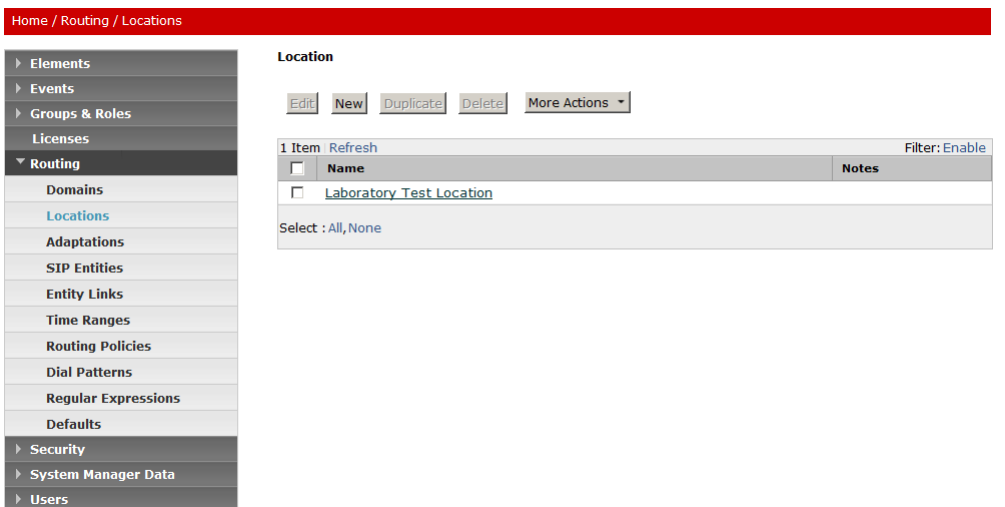

The location details are used with their default values.

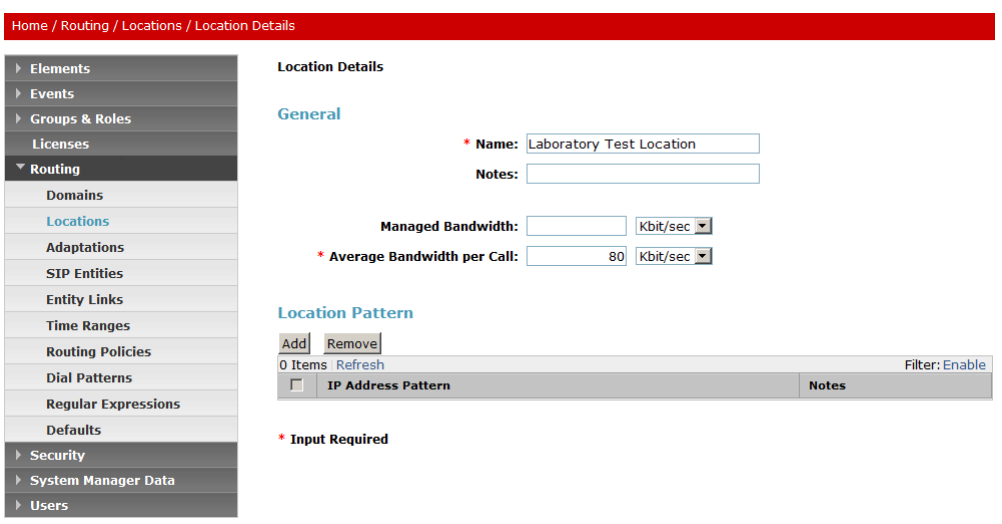

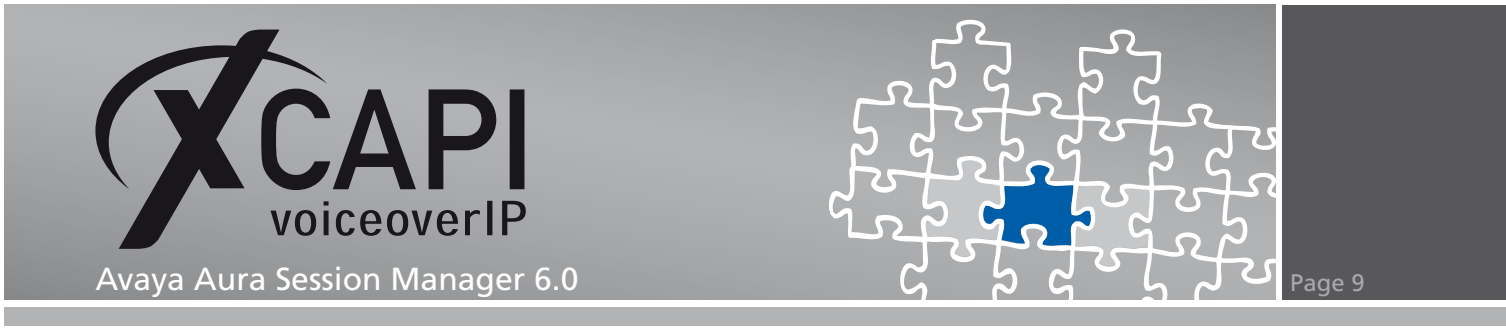

### **3.3 Adaptations**

The adaptations for these environment SIP entities are used as shown next.

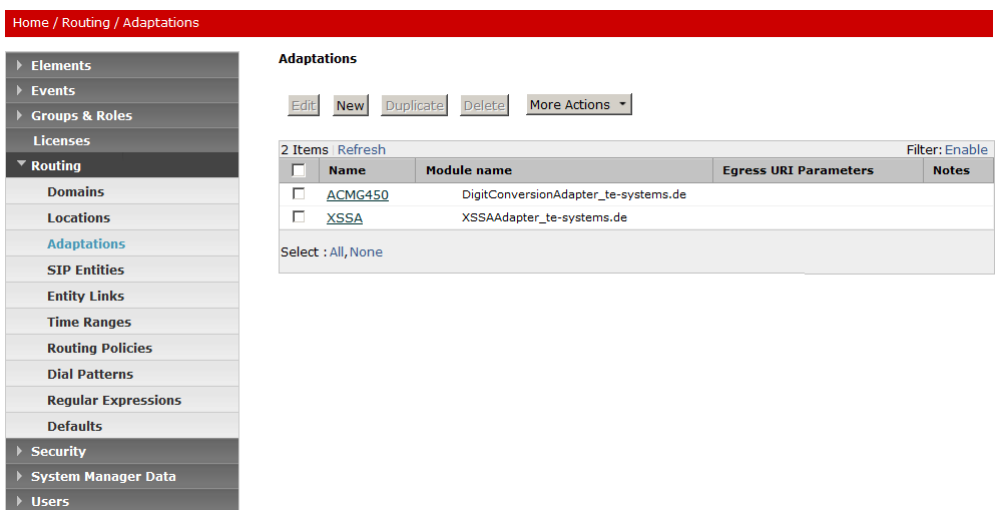

The digit conversion for incoming and outgoing calls from/to the Session Manager is used as follows. The Matching Pattern 1 is related to the clients of the communication manager whilst the Matching Pattern 77 is used for matching the application.

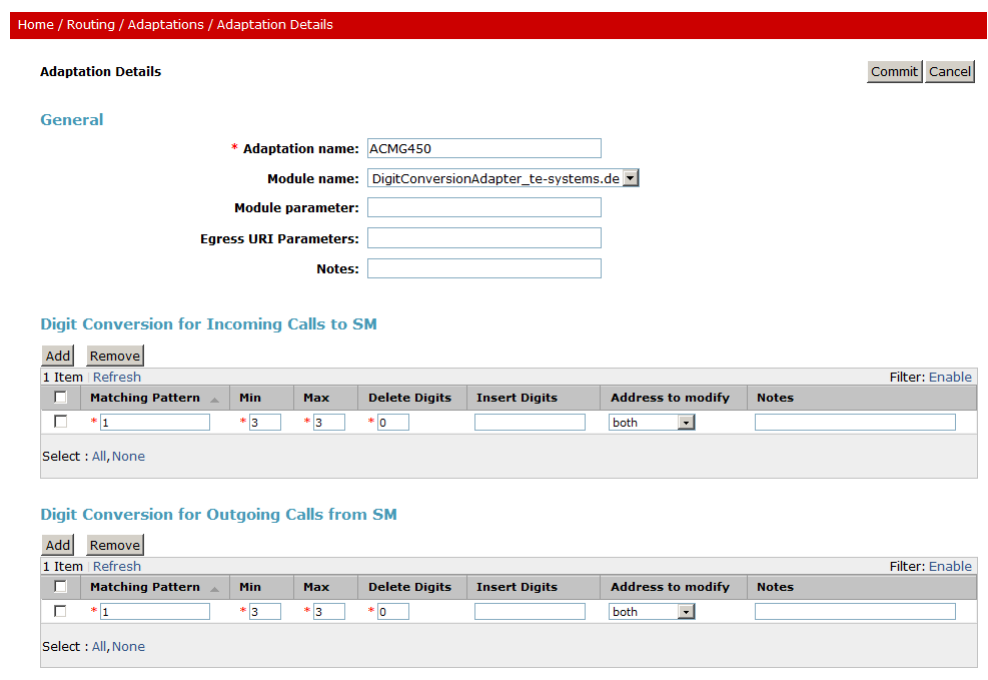

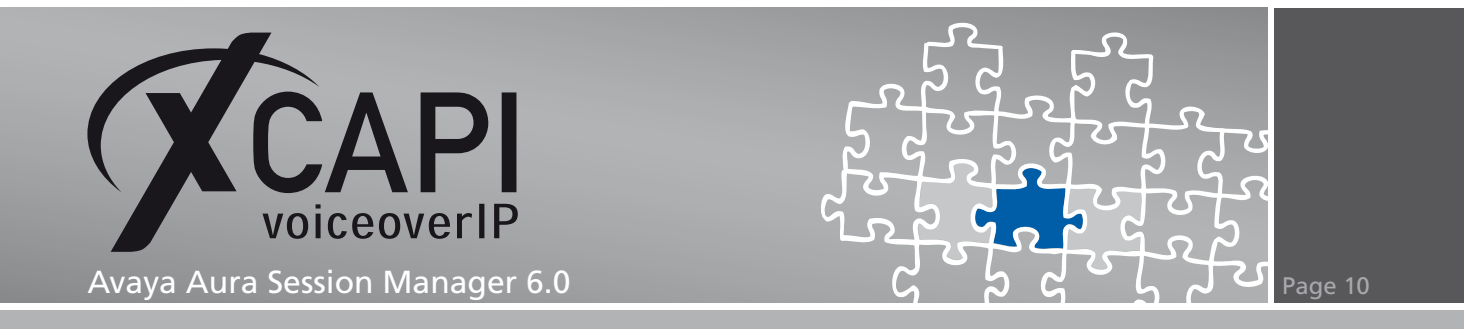

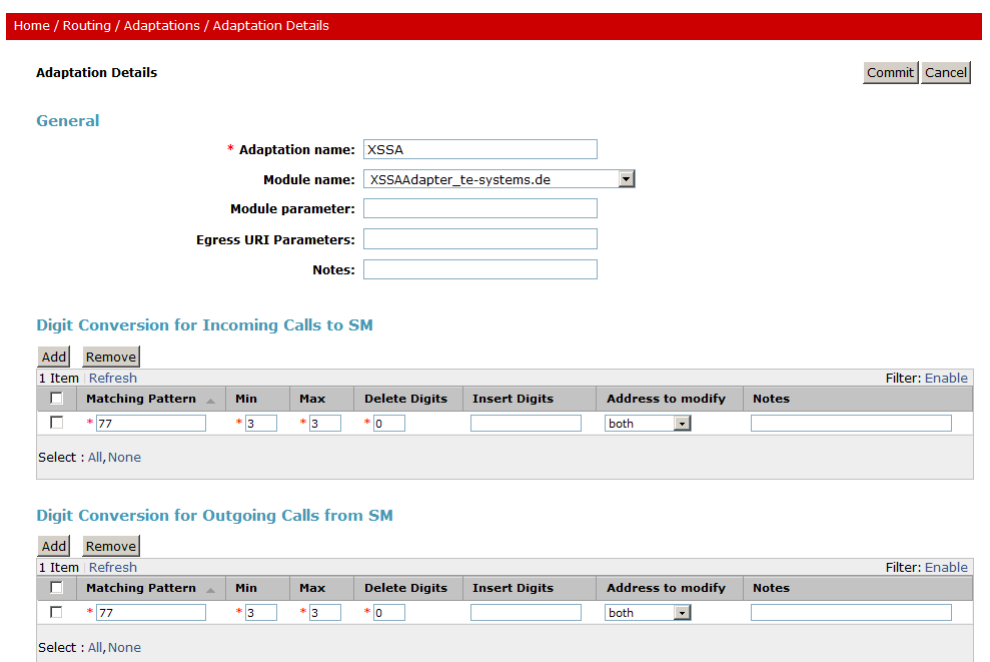

### **3.4 SIP Entities**

This example's SIP Entities (Communication Manager, Session Manager and the XCAPI/XSSA) are used as shown next.

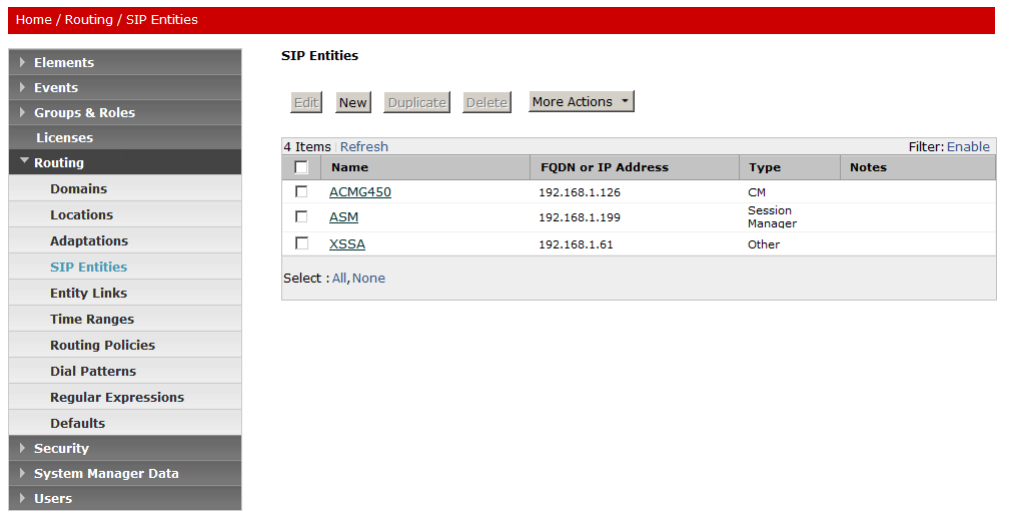

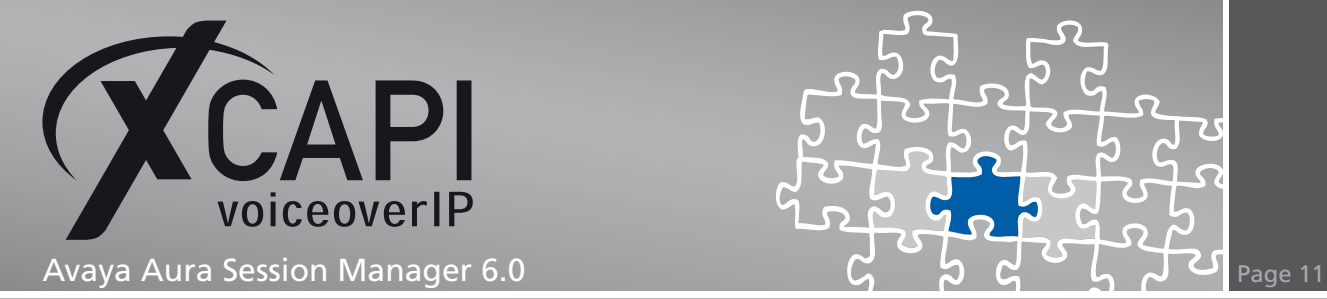

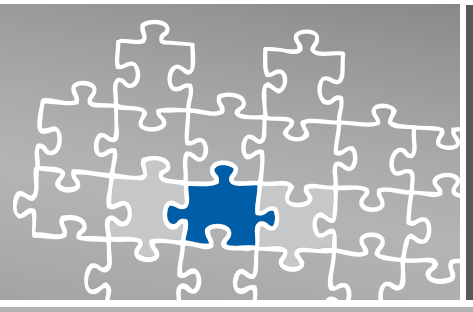

#### Home / Routing / SIP Entities / SIP Entity Details **SIP Entity Details** Commit Cancel Elements Events General Groups & Roles<br>Licenses \* Name: ASM \* FQDN or IP Address: 192.168.1.199  $\overline{\phantom{a}}$  Routing Type: Session Manager |v **Domains** Notes: Locations Adaptations Location: Laboratory Test Location v **SIP Entities** Outbound Proxy: **Entity Links**  $\mathbf{r}$ Time Zone: Europe/Berlin **Time Ranges Routing Policies Credential name: Dial Patterns Regular Expressions SIP Link Monitoring** SIP Link Monitoring: Use Session Manager Configuration **Defaults** Security System Manager Data Entity Links<br>Add Remove  $\overline{\phantom{a}}$  Hsers 3 Items | Refresh Help Filter: Enable  $\Box$  SIP Entity 1 Protocol Port SIP Entity 2 Port Trusted Help for SIP Entity Details fields  $\overline{\triangledown}$ Help for Committing configuration  $\Box$  ASM  $\bullet$ TLS  $\vert \cdot \vert$  $* 5061$  $ACMG450$   $\rightarrow$  $* 5061$ changes  $\overline{\mathbf{v}}$  $\Box$  ASM  $\bullet$ TLS  $\vert \cdot \vert$  $\frac{1}{5061}$ XSSA - $* 5061$ Select: All, None Port Add Remove

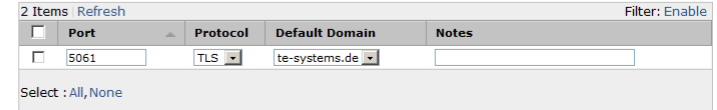

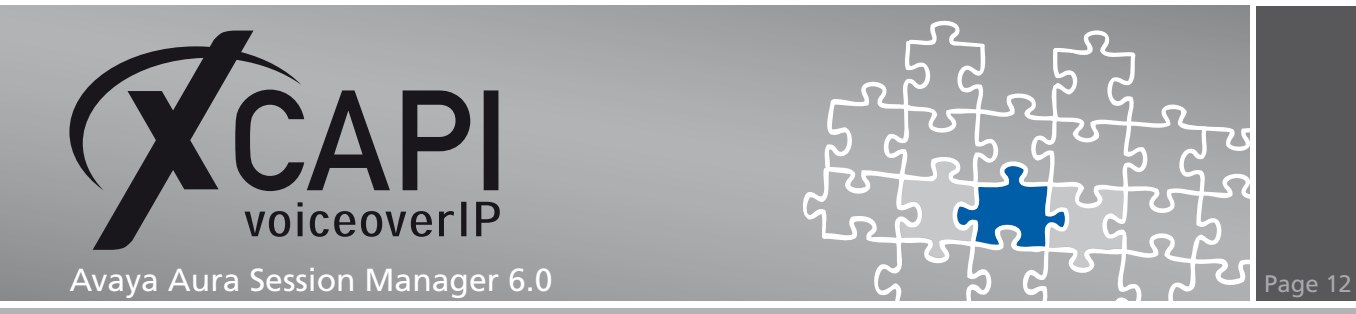

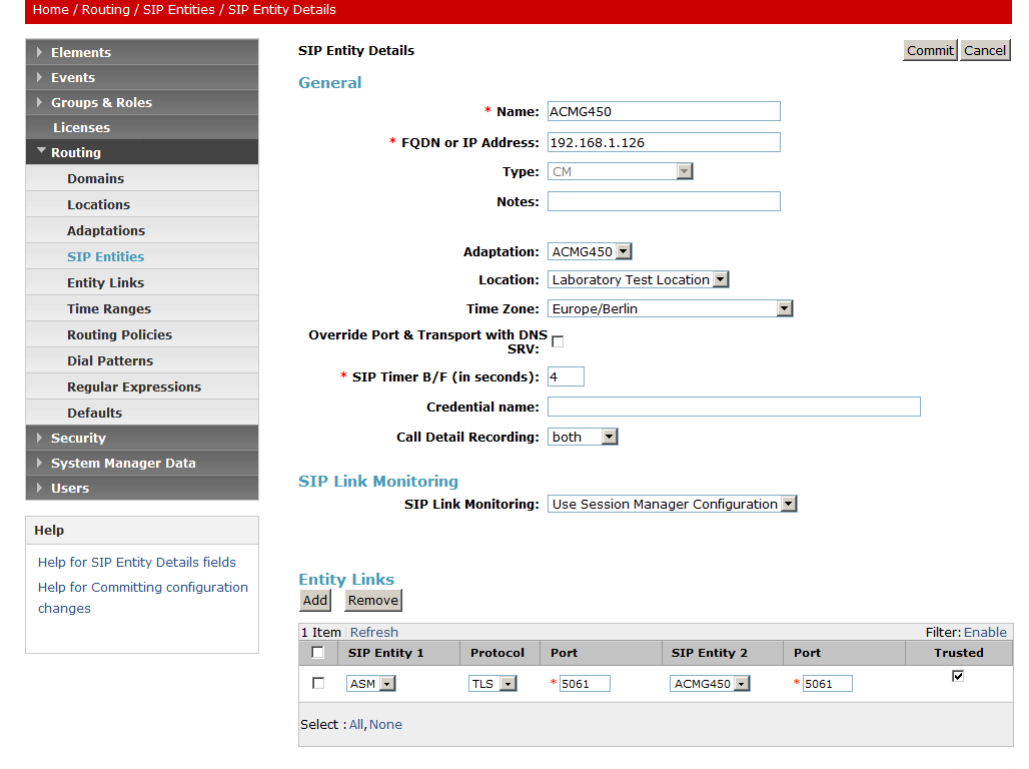

\* Input Required

Commit Cancel

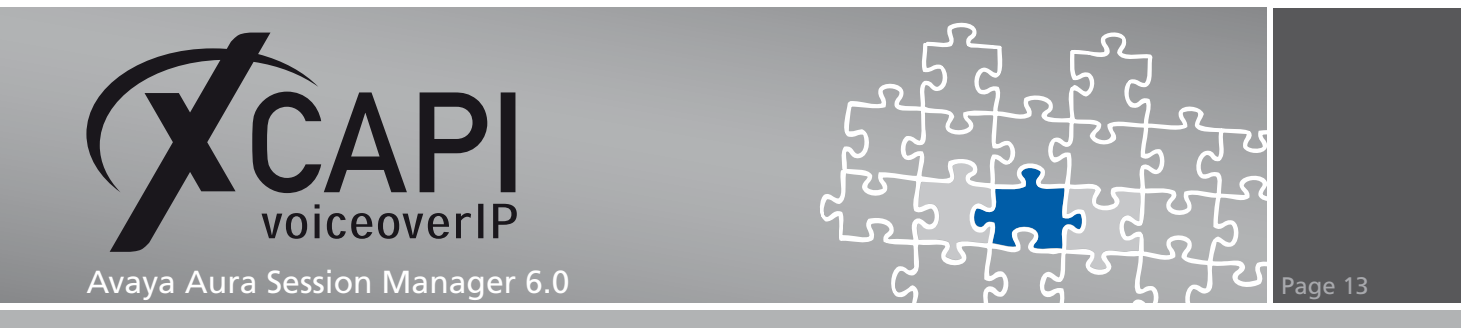

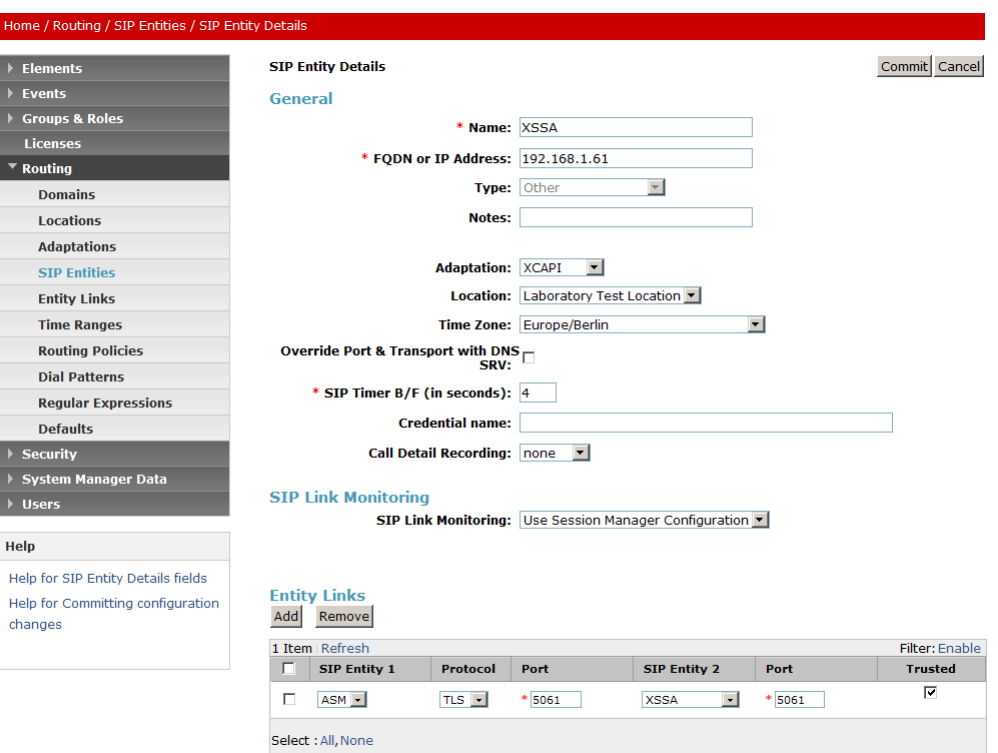

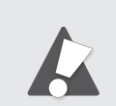

For running plain SIP trunks via TCP, please use the SIP protocol stack with its default port (5060) for the Entity Links.

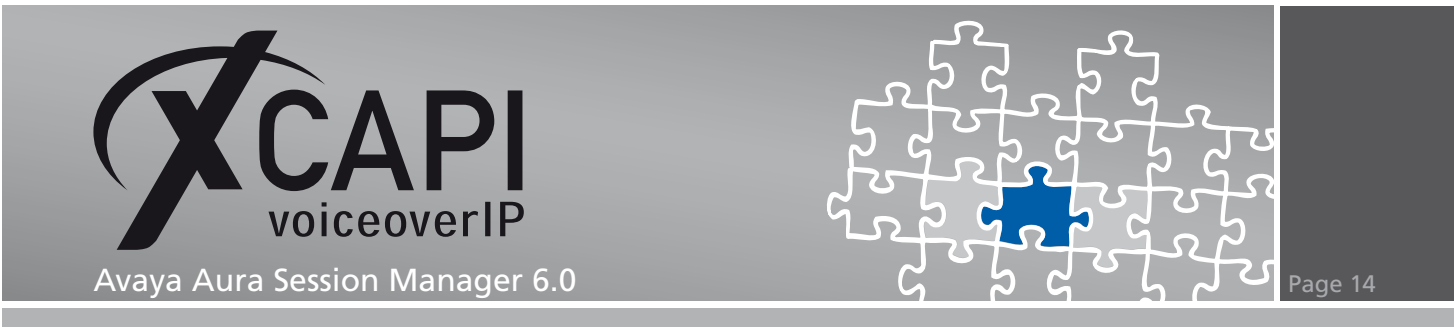

### **3.5 Entity Links**

The Entity Links, one for the communication manager and the other for the XCAPI/XSSA, are related to the TLS protocol with its default port 5061.

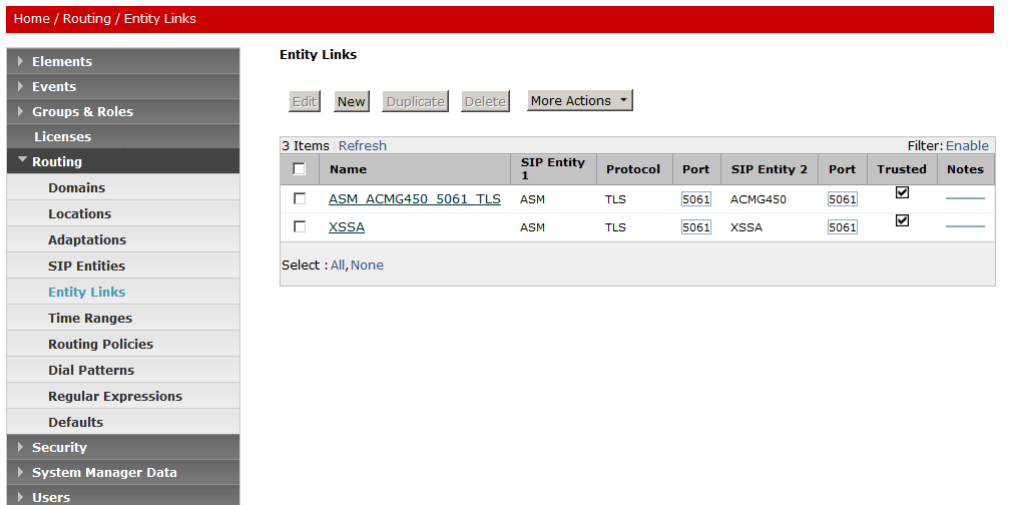

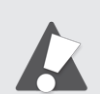

For running plain SIP trunks via TCP, please use the SIP protocol stack with its default port (5060) for the Entity Links.

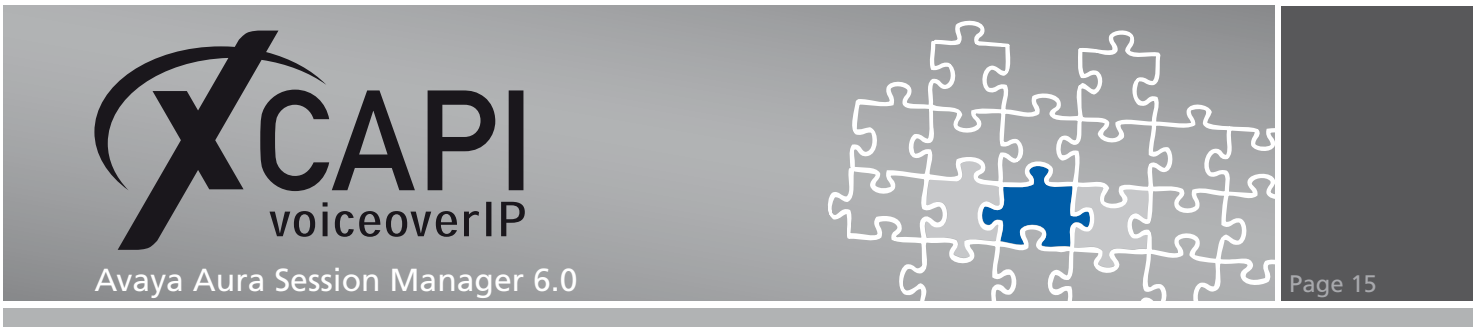

### **3.6 Time Ranges**

The Time Ranges are used with their default settings.

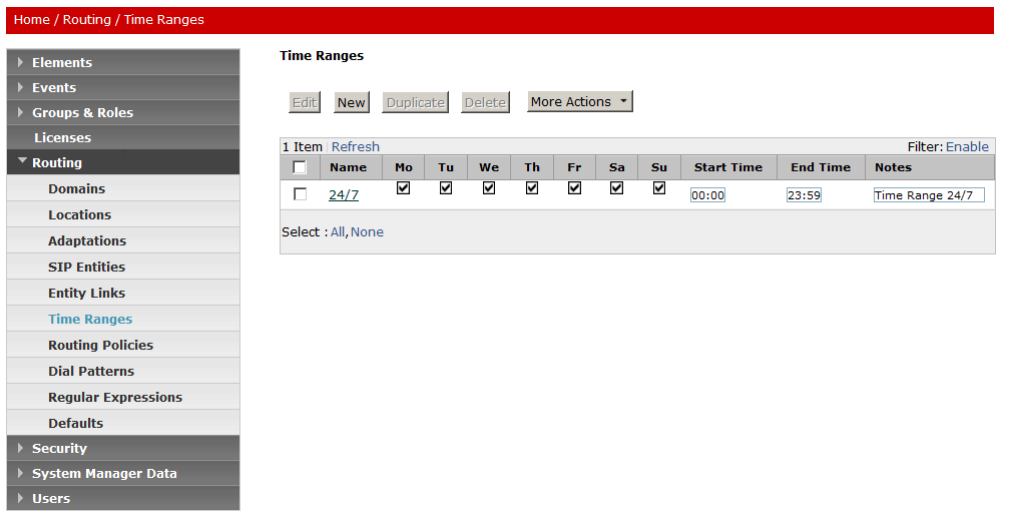

### **3.7 Routing Policies**

The Routing Policies are used as shown next.

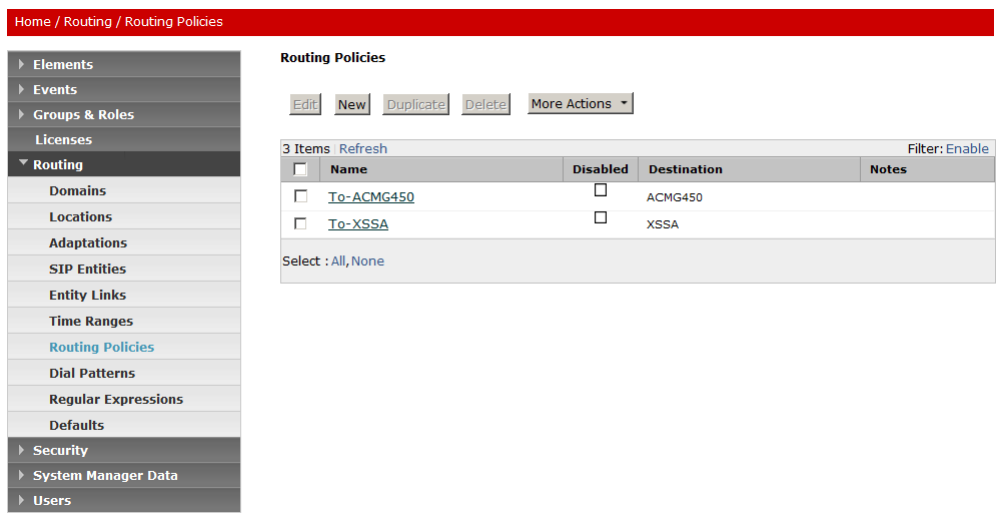

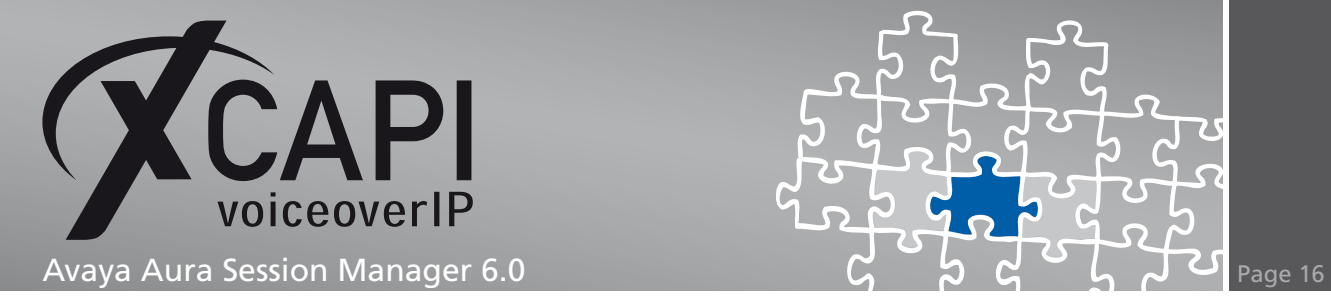

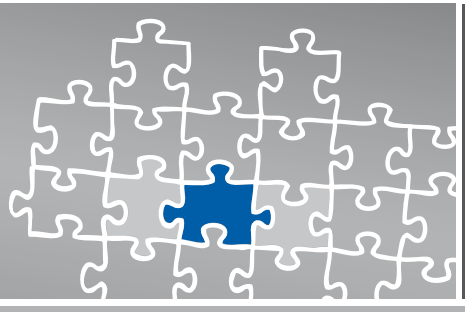

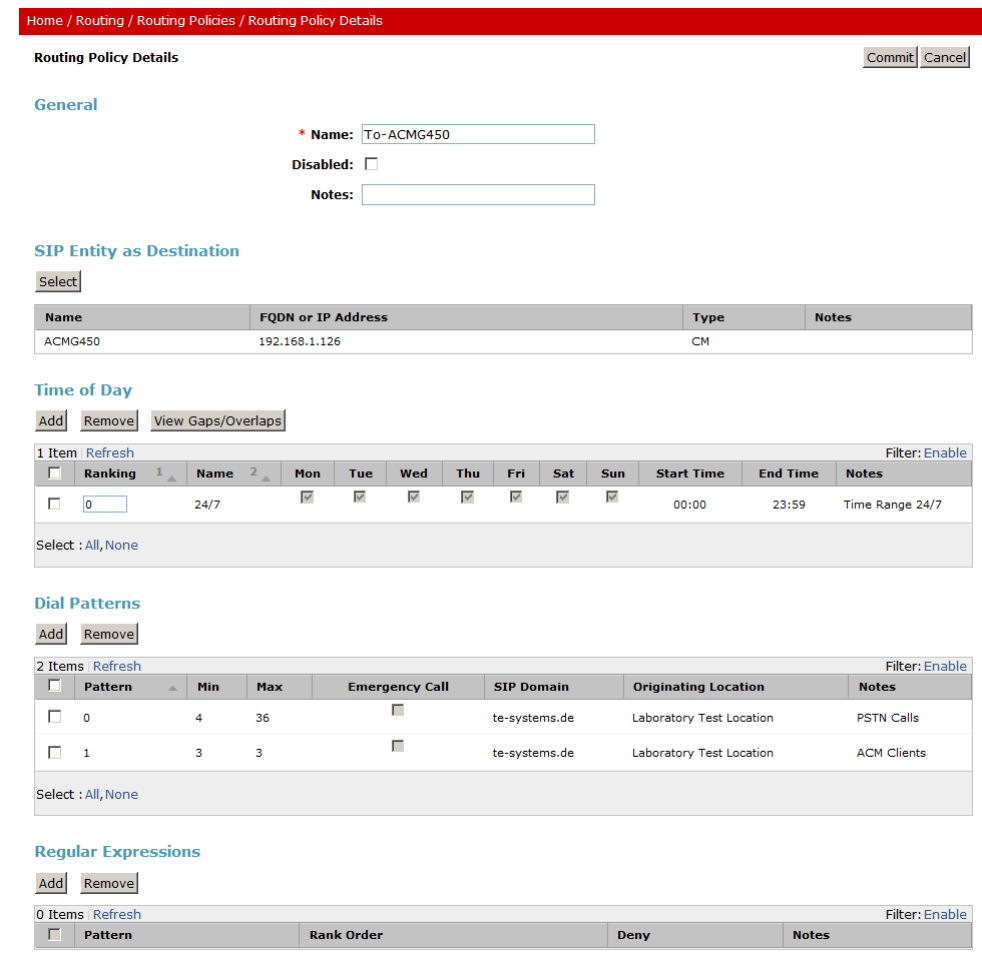

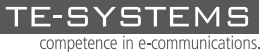

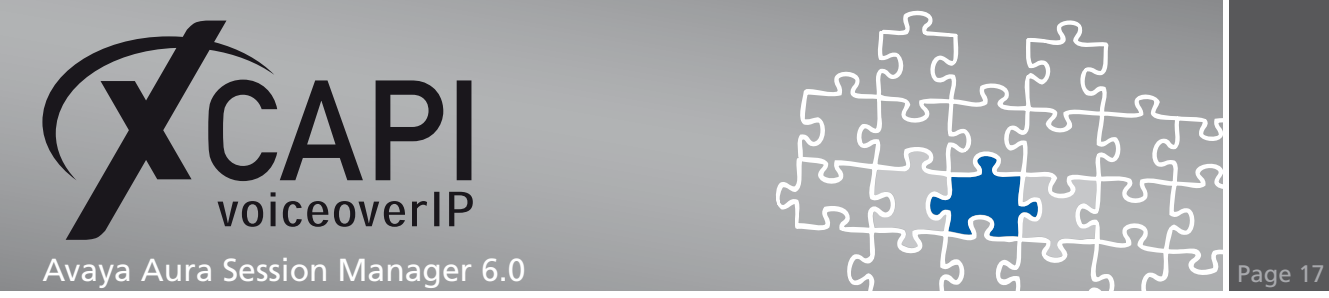

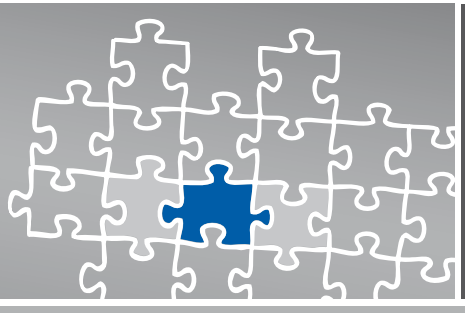

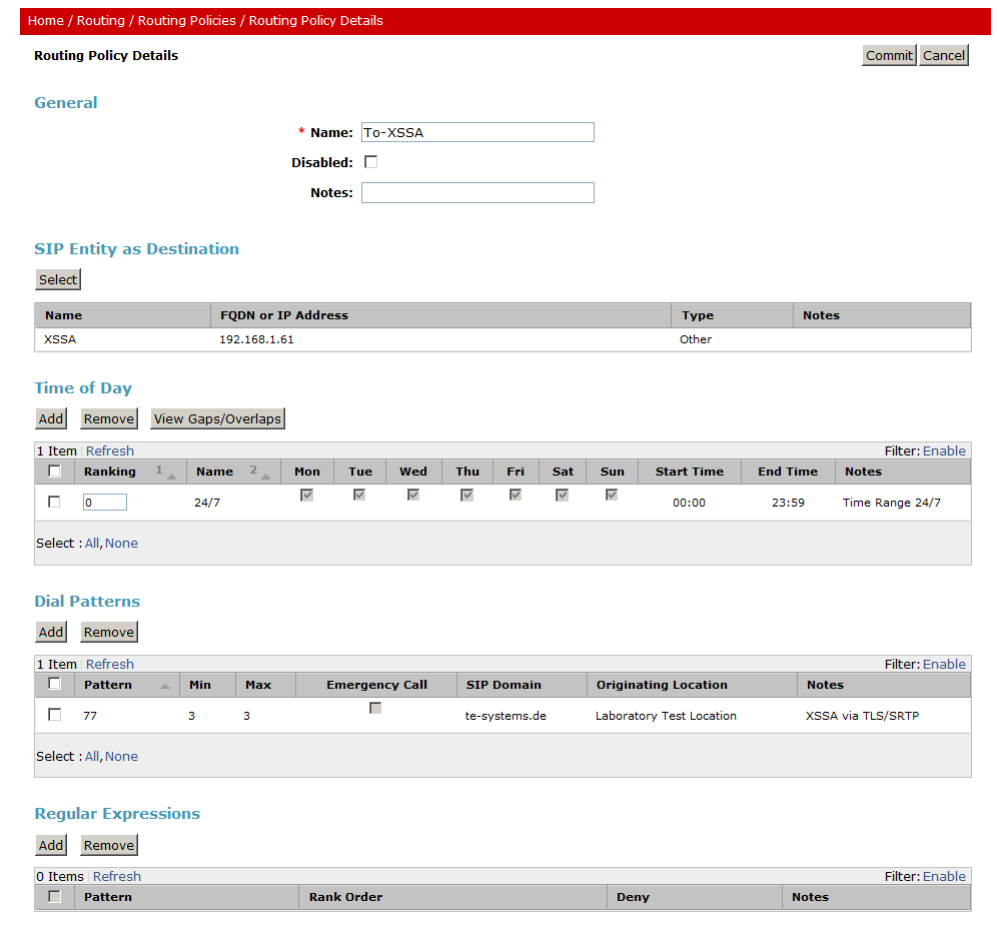

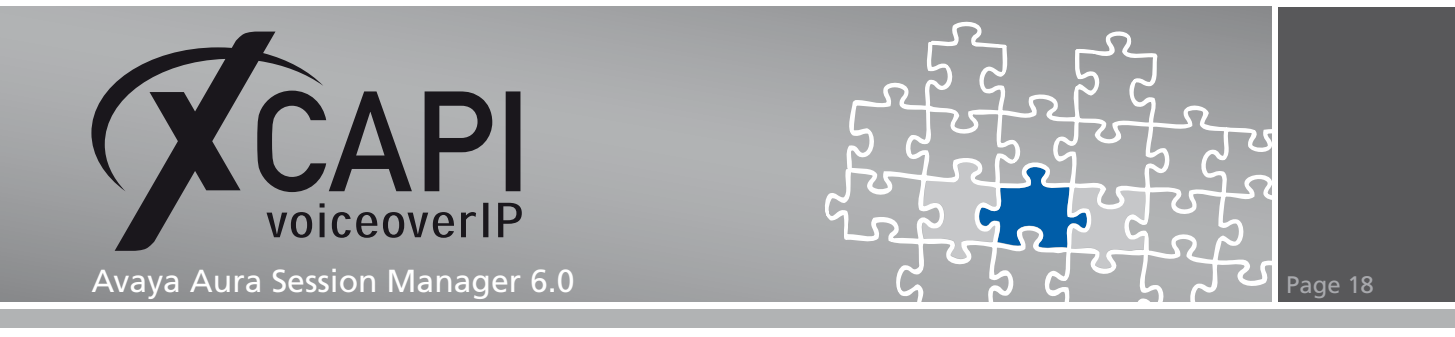

### **3.8 Dial Patterns**

The Dial Patterns for this environment are used as follows. Pattern 0 is used for allowing PSTN calls while pattern 1 is related to the communication manager clients. The dial pattern 77 is related to the XSSA/XCAPI. Ensure that the dial pattern configuration is consistent with the routing of the communication manager(s).

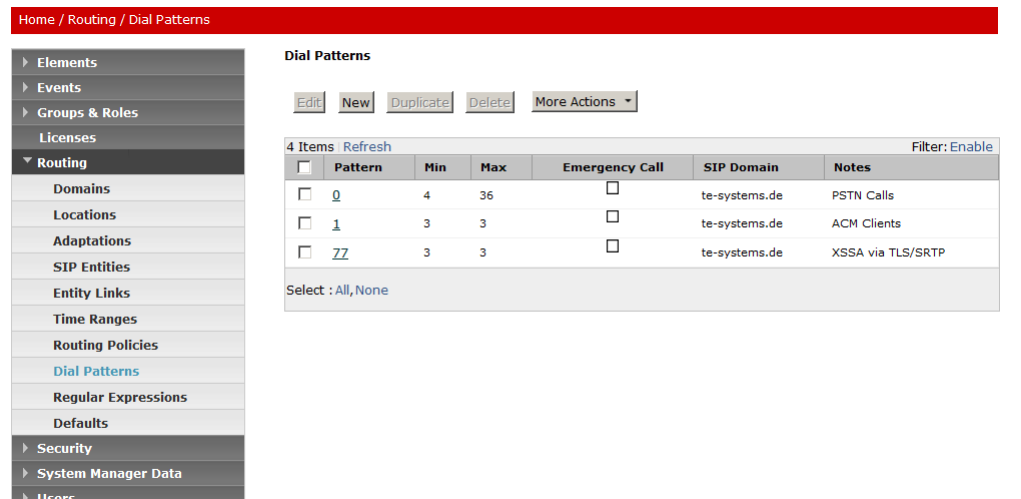

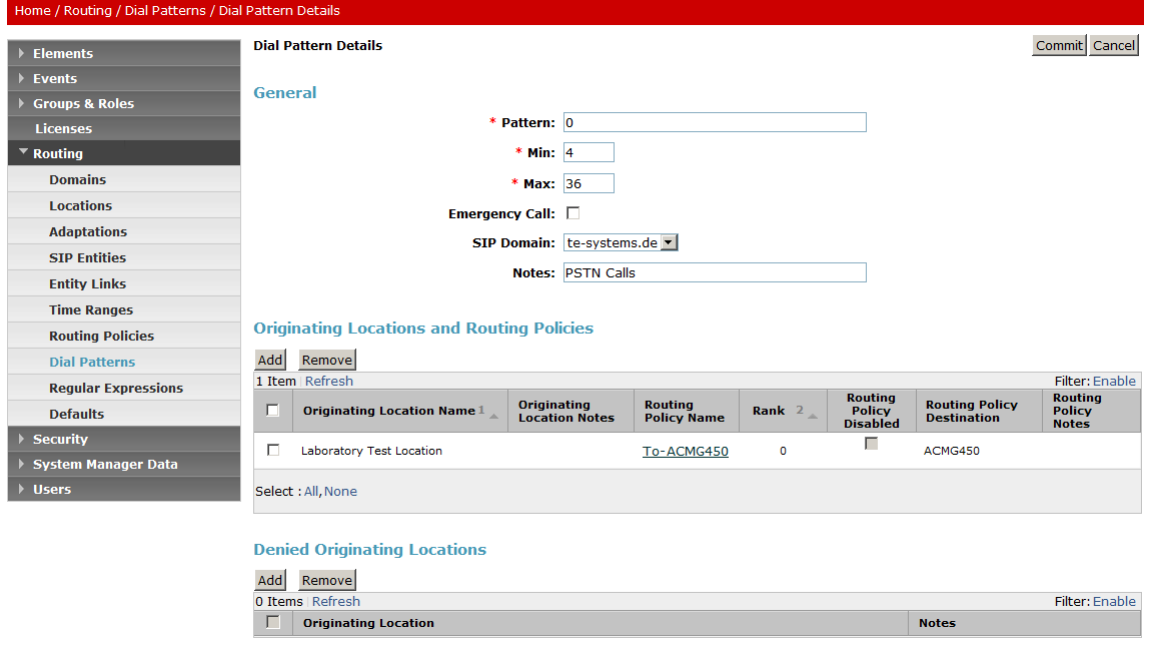

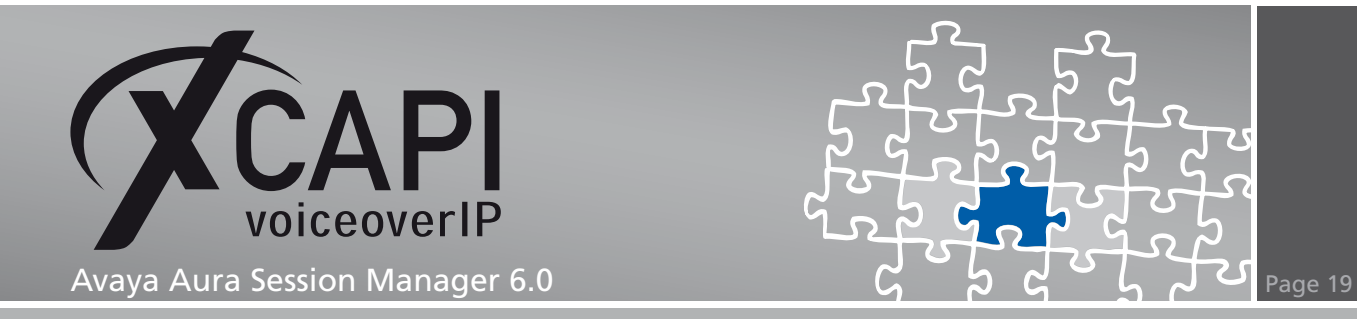

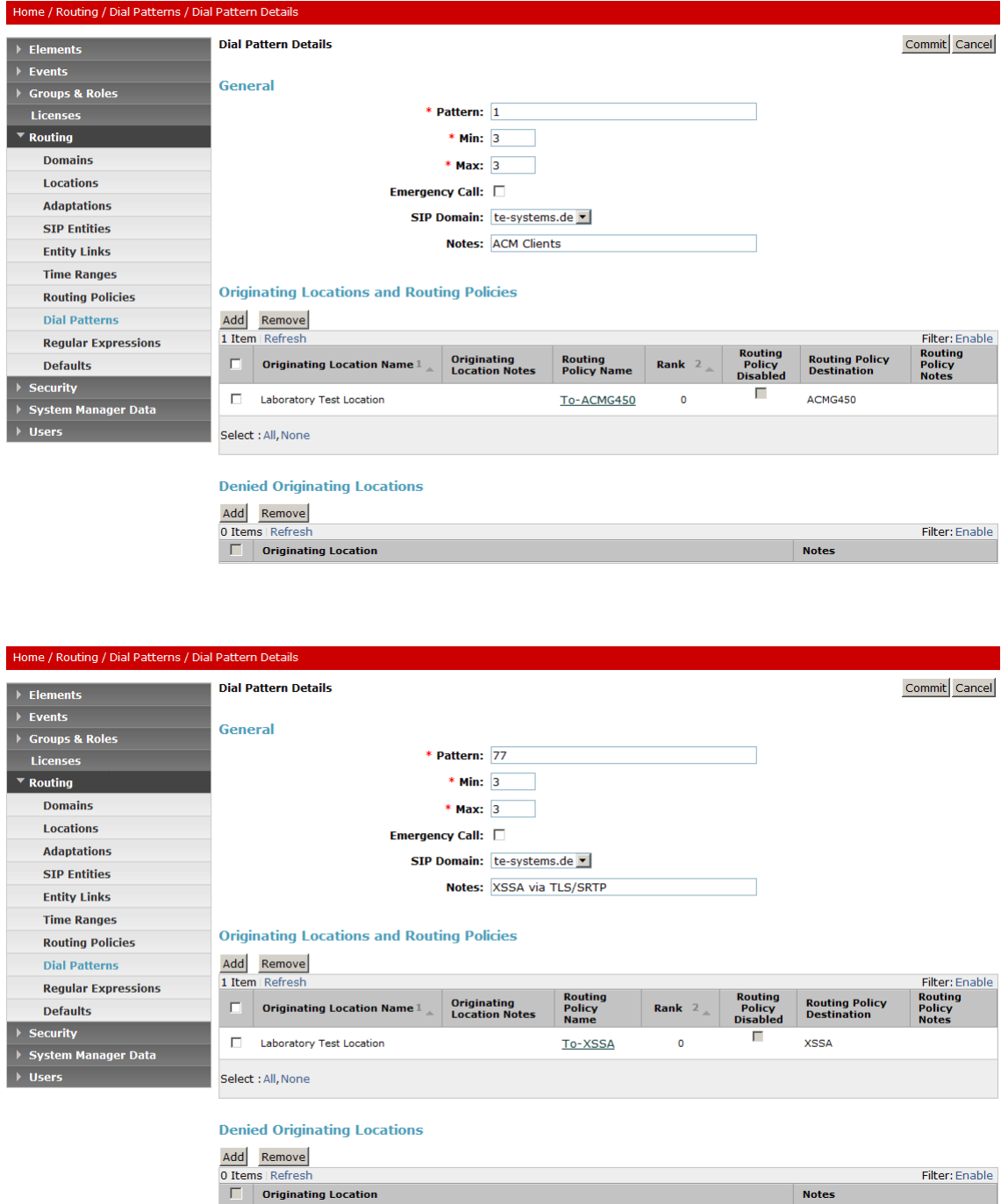

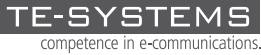

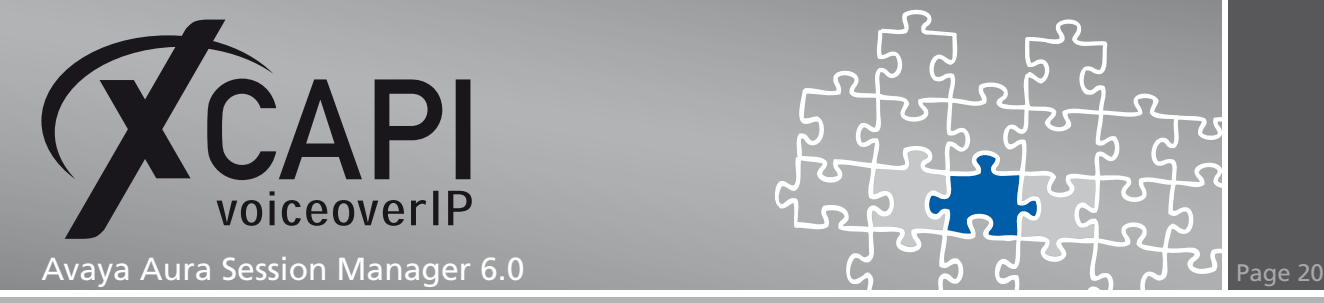

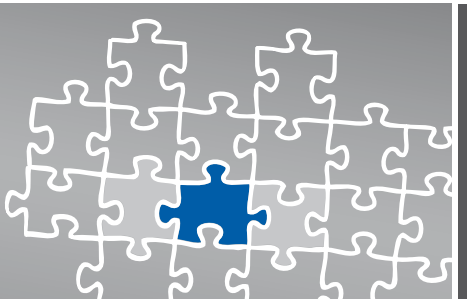

### **Transport Layer Security**

TLS (Transport Layer Security) is supported from XCAPI version 3.3.129. You can freely skip this chapter if run plain SIP trunk within your VoIP environment. The requirements and configuration procedure will be described in the next sections.

### **4.1 XCAPI SIP Security Additions**

For using XCAPI SIP Security Additions (XSSA) it is necessary to run the XSSA installer, currently xssa-1.2.10-r2438, on the application/XCAPI server.

It is also possible to use the XCAPI SIP Security Additions (XSSA) application for generating RSA keys, self-signed certificates and certificate signing requests.

Please note that those RSA keys will be generated within the folder where the xssa-ldr executable is called.

### **RSA Keys**

For this example the XSSA-loader (xssa-ldr) is used to generate a 2048 bit RSA key via the command line interface. The private key is stored as 192.168.1.61-private.pem whilst the 192.168.1.61-public.pem filename is used for the public key.

The command line for this is used as follows:

**C:***\***>xssa-ldr crytool generate rsa --bits=2048 --private=192.168.1.61-private.pem --public=192.168.1.61-public.pem**

### **CA-Signed Certificate**

The private key can also be used to generate a CSR (Certificate Signing Request) file for requesting a CA-signed certificate. Please set the values for the parameters cn and idn to the IP address of your XCAPI server.

The next example shows how to create the 192.168.1.61-csr.pem file which is used for requesting a CA-signed certificate.

**C:***\***>xssa-ldr crytool generate csr --private=192.168.1.61-private.pem --cn=192.168.1.61--idn=192.168.1.61 --csr=192.168.1.61-csr.pem**

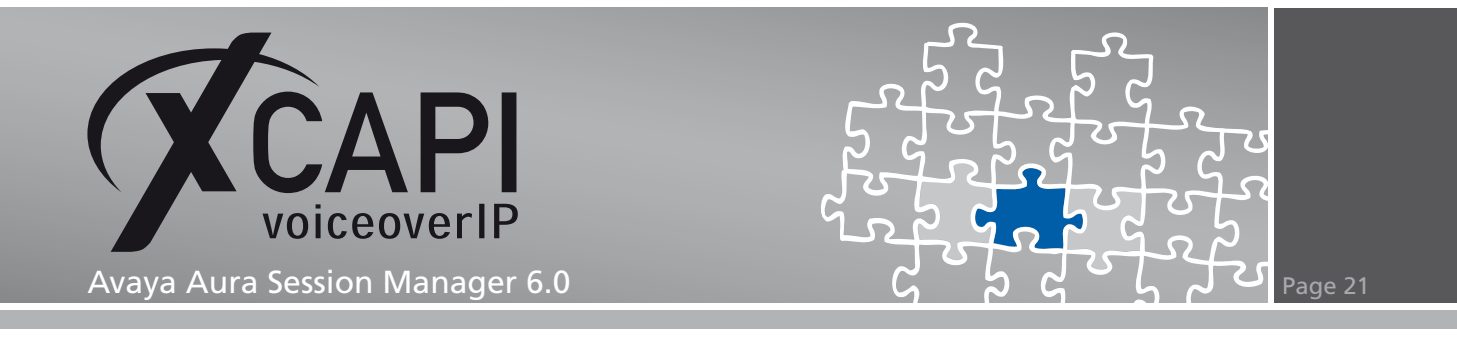

### **4.2 Add End Entity**

Add a new End Entity using the predefined INBOUND\_OUTBOUND\_TLS profile and define a new username and password. The CN, Common Name field has to match the IP address of the XCAPI server. The value Certificate Profile has to be set to ID\_CLIENT\_SERVER. Select PEM file as value for the Token field and click Add End Entity to create the new user profile.

The username and password values will be used in the next step, enrolling a server certificate for the XSSA.

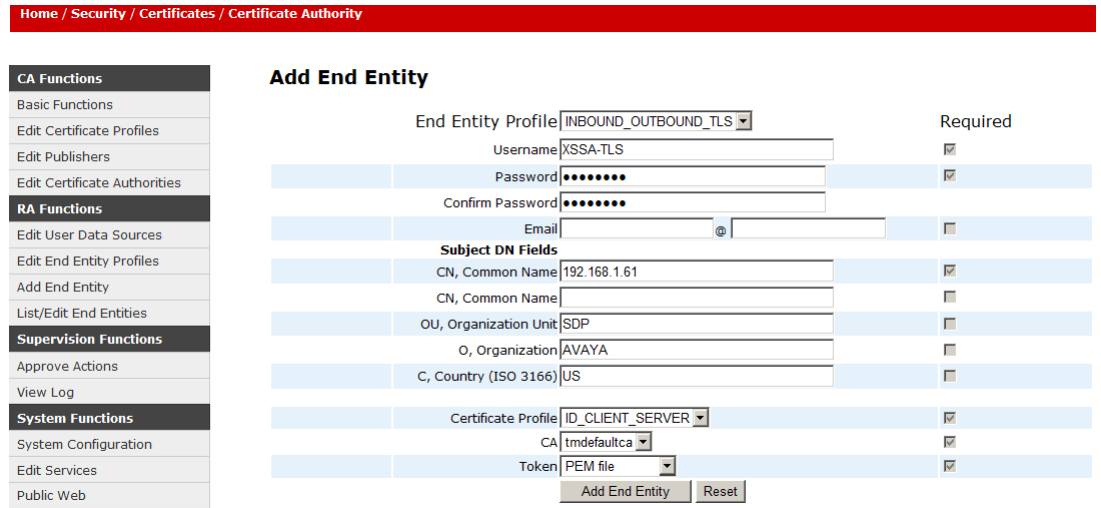

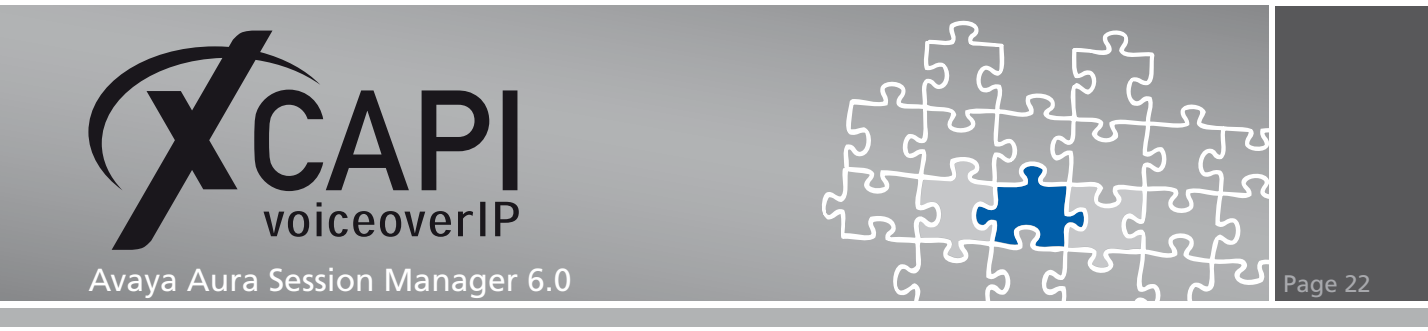

Enroll the server certificate for the XSSA with the content from the CSR file generated in step 4.1, CA-signed Certificate.

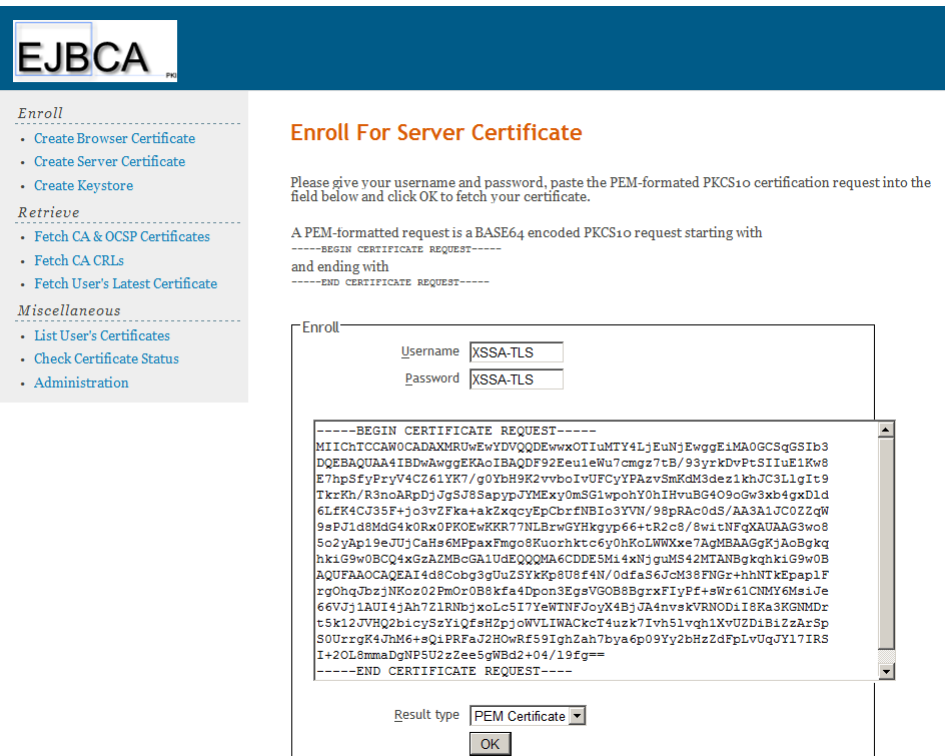

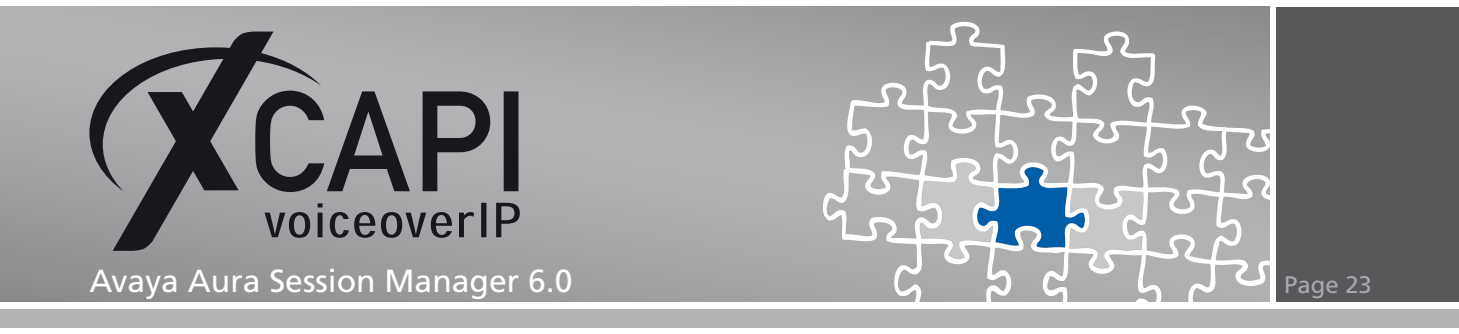

### **4.3 Preparing the XSSA CA Certificate**

Save the file with the generated XSSA certificate to your local system and open the file with a text editor. Copy and paste the part of the private key and certificate and store them to separate .pem files.

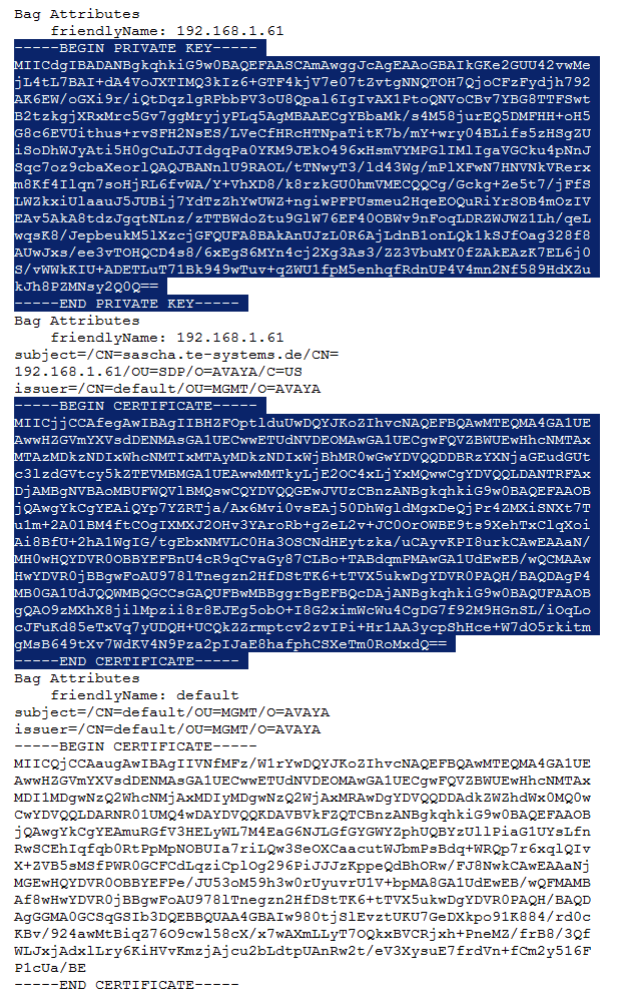

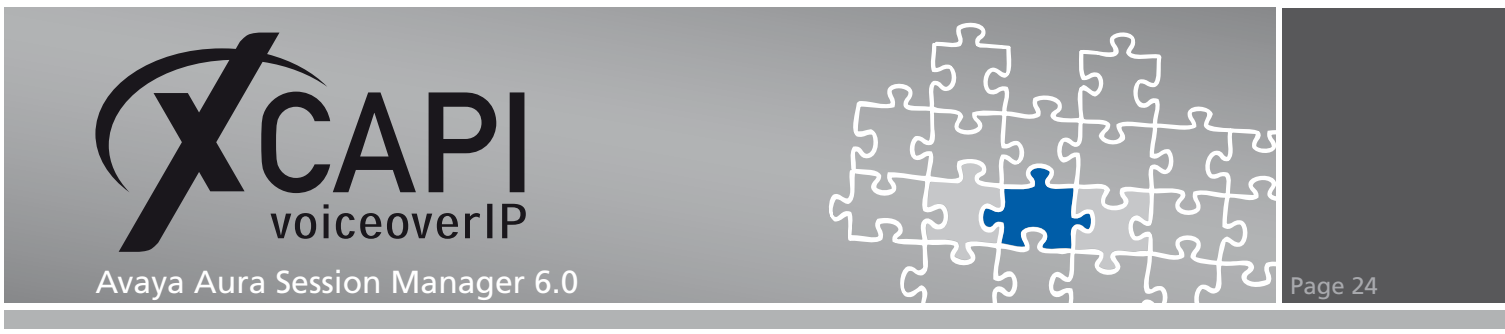

Import the certificate that has been signed by the System Manager CA and its private key into the XCAPI configuration.

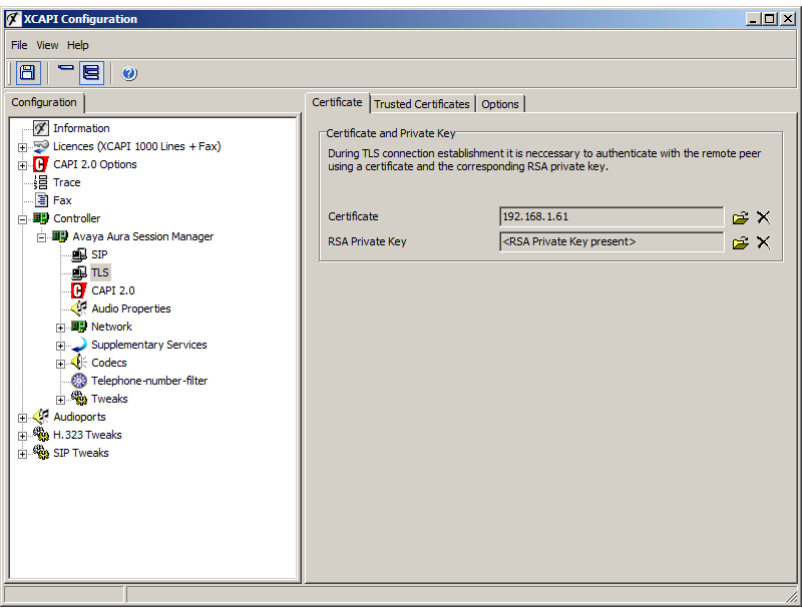

Download the required Avaya Aura Session Manager CA certificate from /opt/Avaya/asset/packages/active-version/etc/cert/ca.

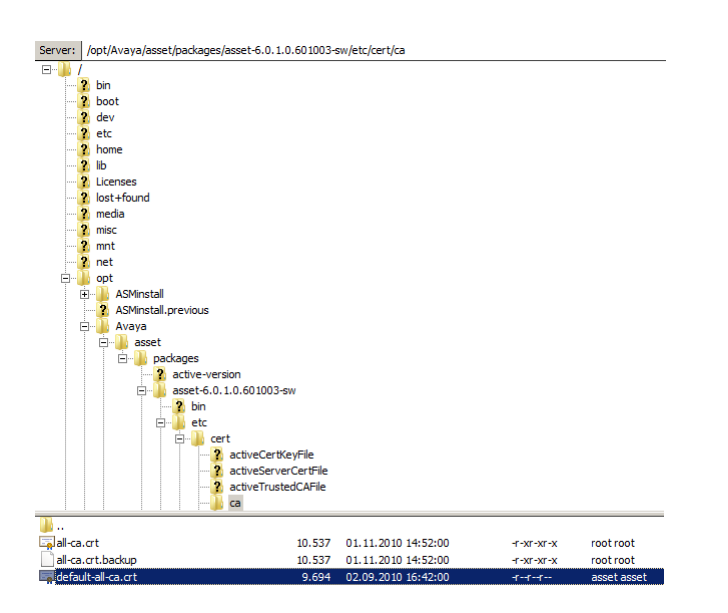

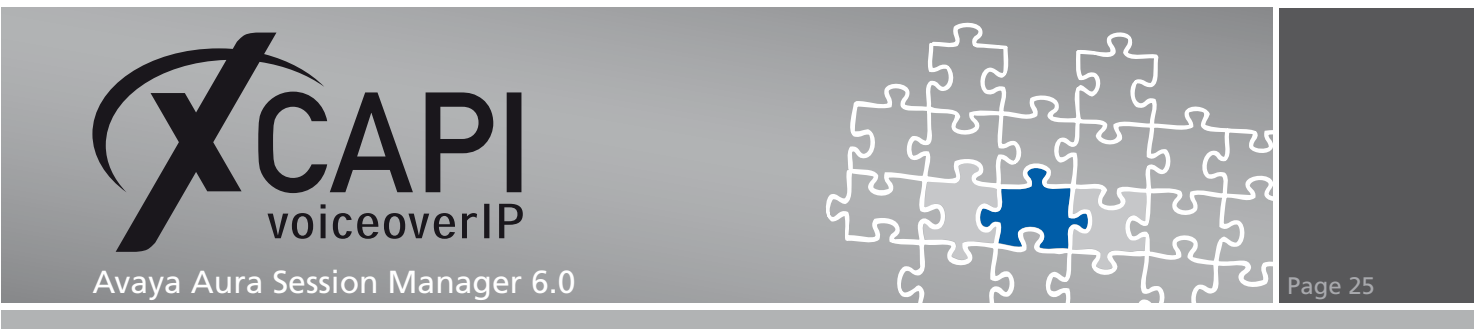

Make a backup of this file, rename it by your needs (session-manager-ca.pem) and change the file type to .pem for importing the file as trusted certificate into the XCAPI controller.

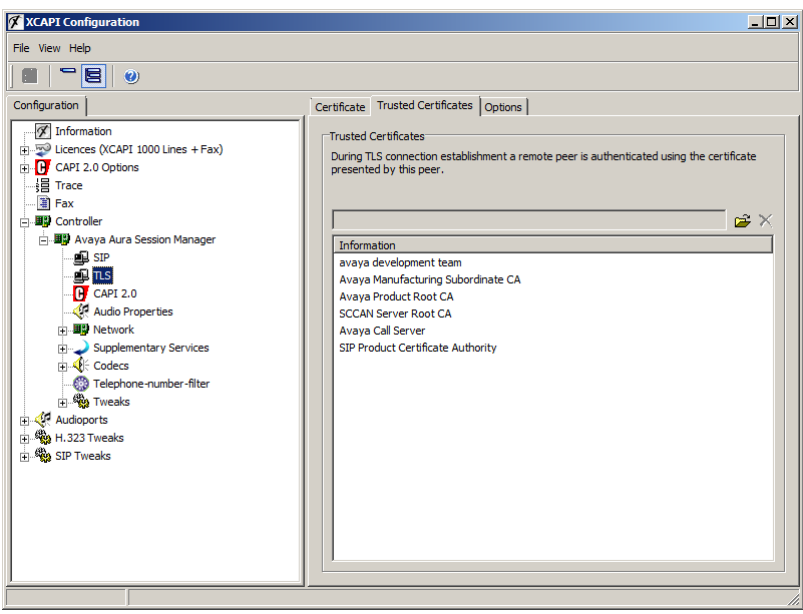

The Do not validate any certificate presented by a remote peer should NOT be enabled.

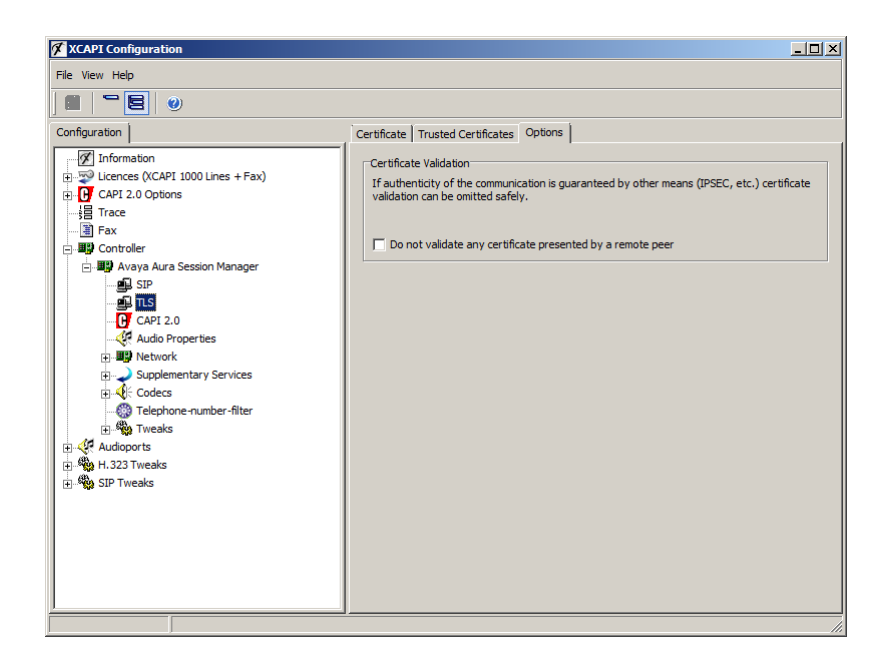

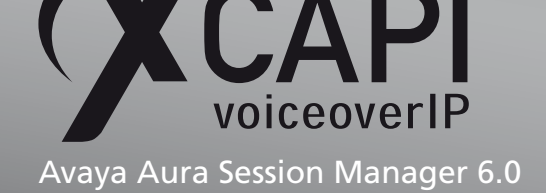

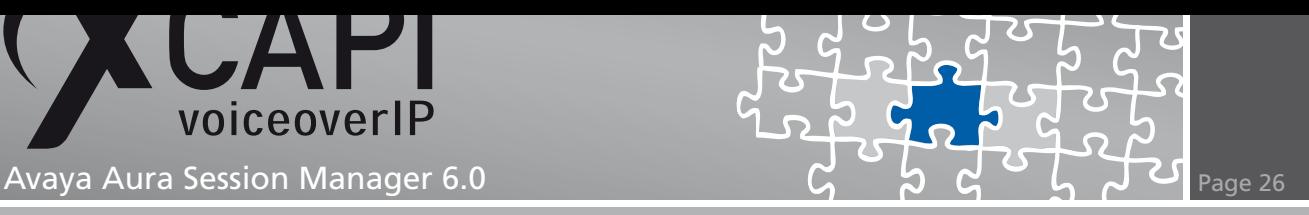

### **4.4 XCAPI Controller - Configuring TLS/SRTP**

Review the XCAPI controller settings for enabling TLS/SRTP capabilities.

The setting Use XCAPI SIP Security Additions for this controller must be enabled for using TLS and SRTP.

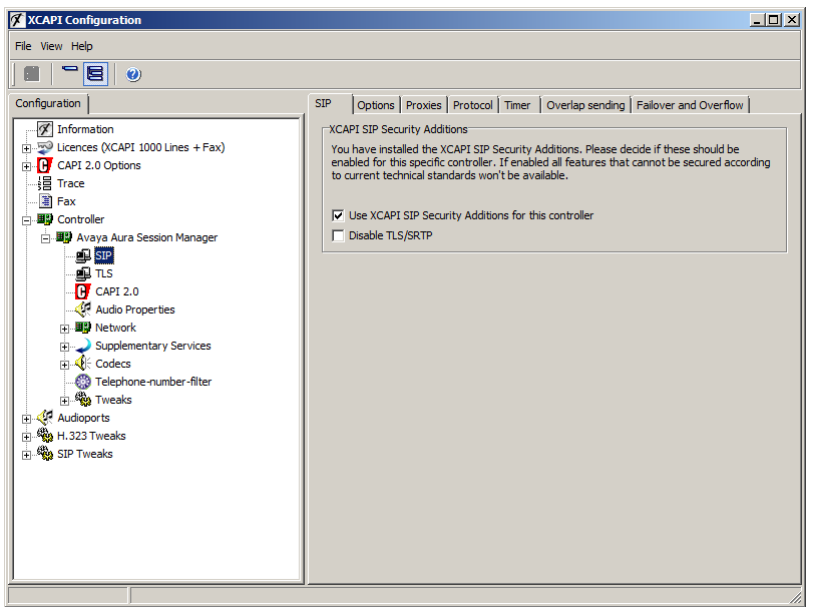

The Default SIP Domain must be equivalent to your environment. For this example the SIP domain is used as shown in the chapter Domains on page 7.

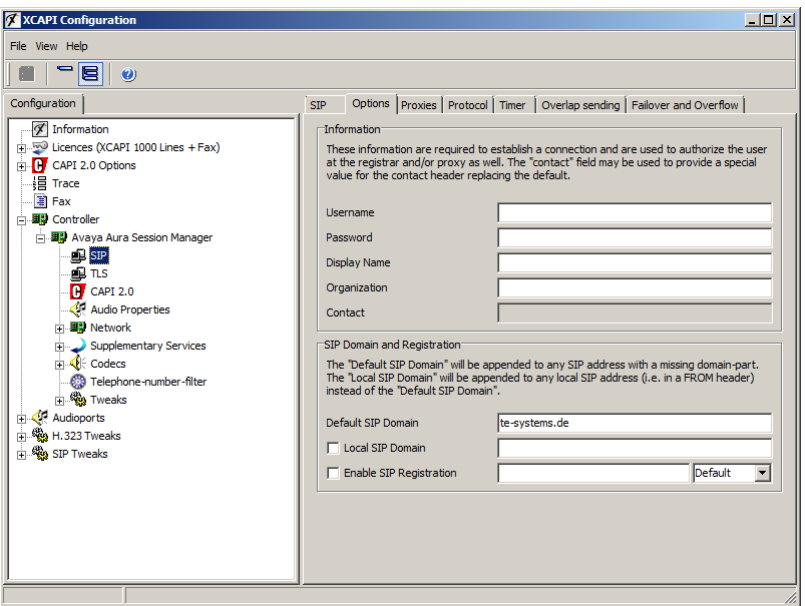

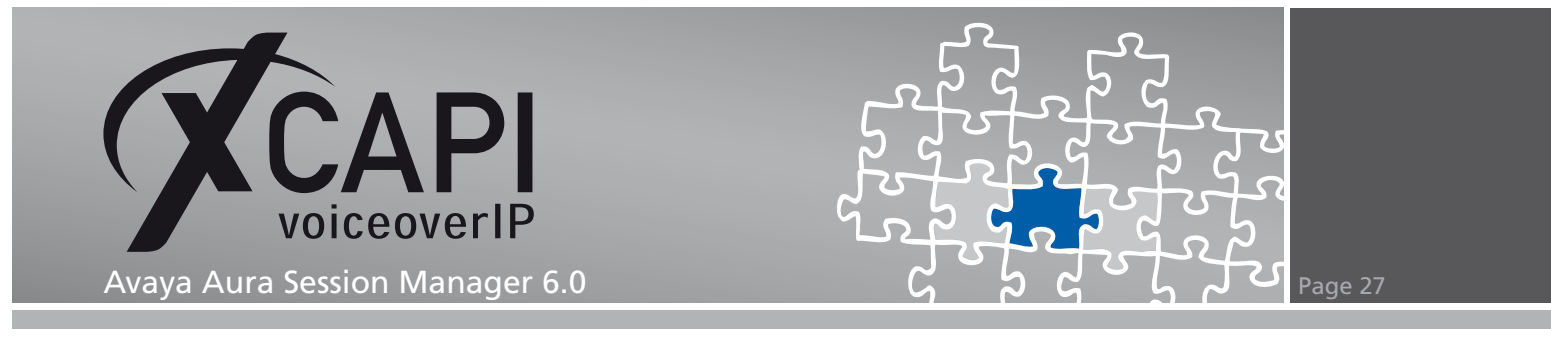

The proxy is related to the Avaya Aura Session Manager's SM-100 interface.

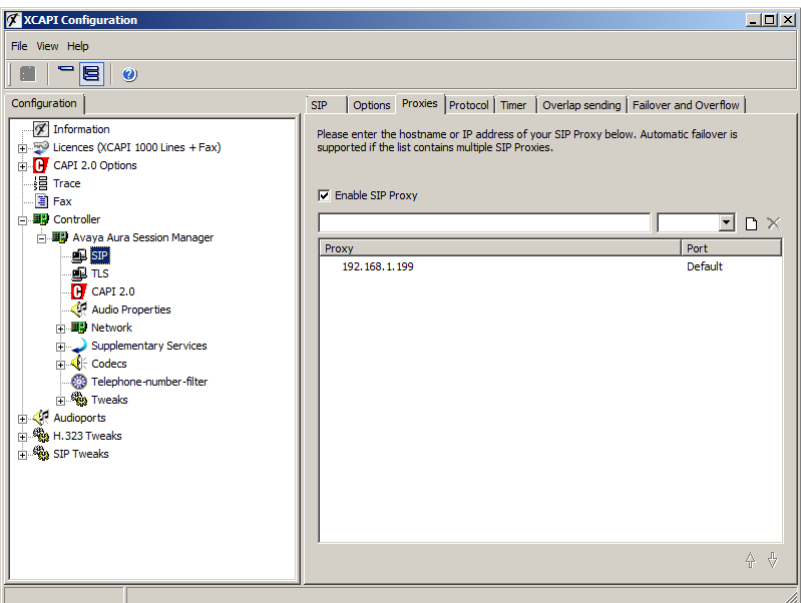

The protocol settings should be used with their default values.

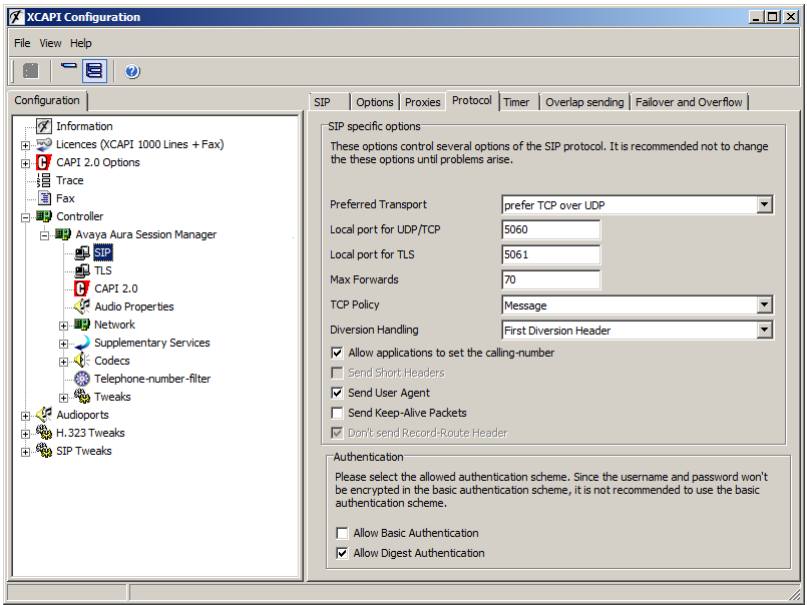

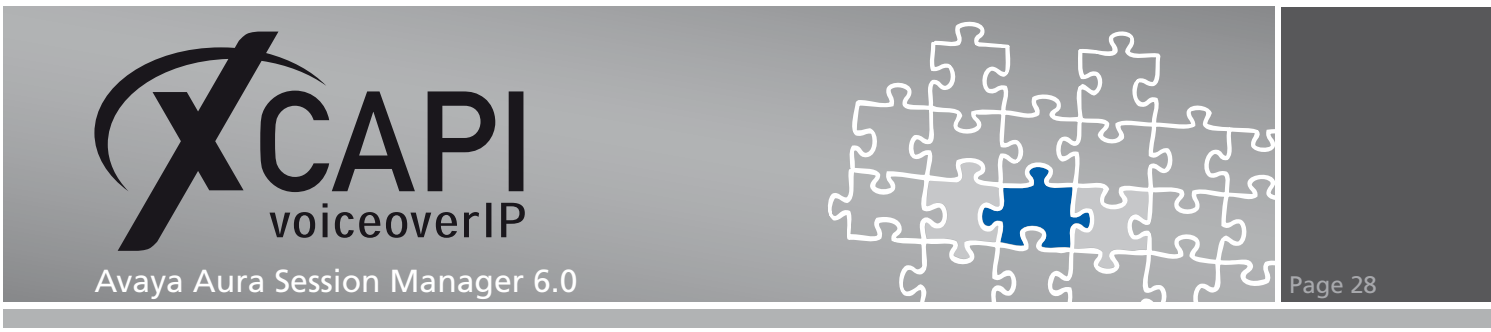

The Session Expiration timer must be equivalent with the values of the session and communication manager.

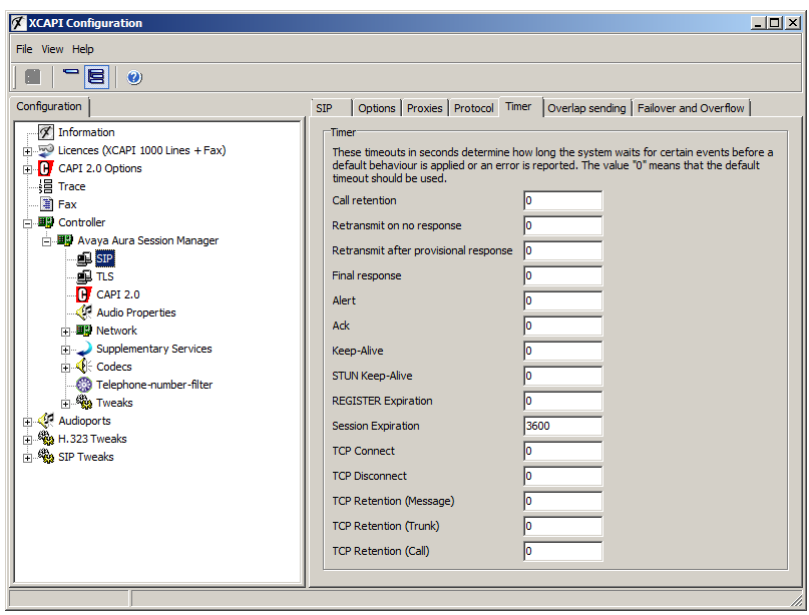

Please ensure that the XCAPI controller tweak XSSA\_MCTTP\_Profile is valued with 0 for enabling TLS/SRTP interoperability between the XSSA and the Avaya Aura Session Manager.

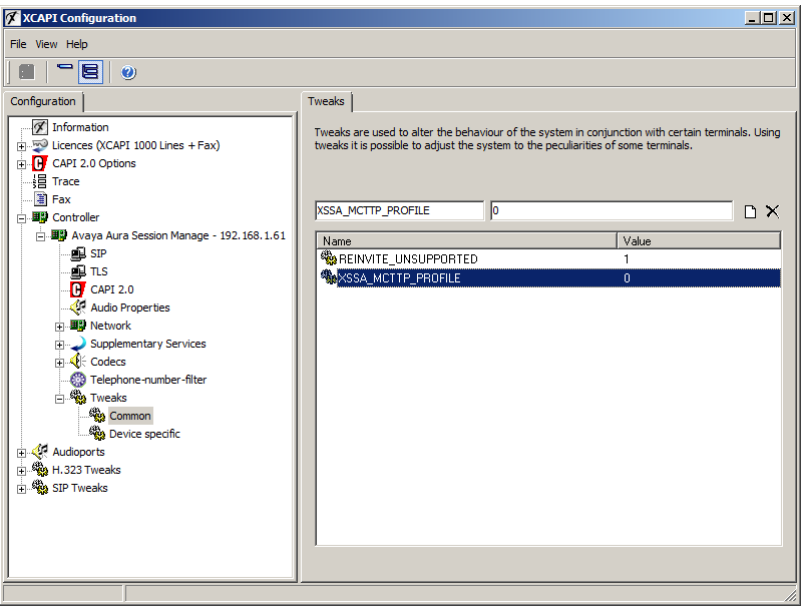

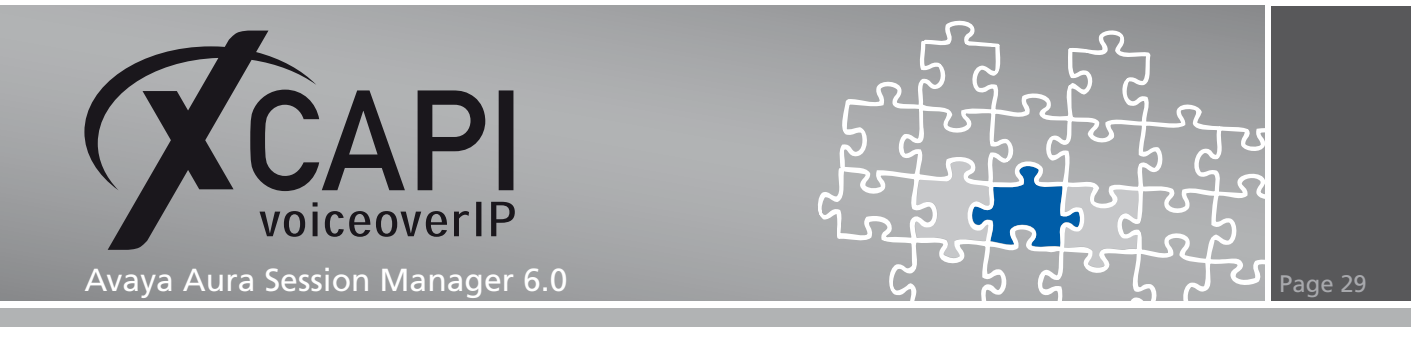

**Secure Real-Time Transport Protocol**

For running SRTP, which is necessary when using XSSA proxy with enabled transport layer security, you have to ensure that the SIP entities, SIP clients and media gateways are using the correct media encryption values.

Beside of the communication managers IP codec set(s), it is also important to enable the according media encryption for all involved session manager SIP clients within the 46xxsettings.txt configuration file.

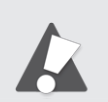

For XSSA/TLS/SRTP interoperability, the media encryption value must be used with 1-srtp-aescm128-hmac80. For plain SIP trunking via TCP, please set the media encryption values to none.

### **SIP Trunking without TLS/SRTP**

If using the SIP via TCP protocol method between the communication manager, the session manager and the XCAPI/XSSA you have to ensure that the according protocol settings for the SIP Entities, SIP Links and, if needed, the communication managers Signaling Group is related to the SIP/TCP transport method and the default port value 5060. Further, any media encryption has to be disabled for the communication manager(s) IP codec set(s) and the session manager(s) SIP clients.

Ensure that the XCAPI SIP controller option Disable TLS/SRTP is active.

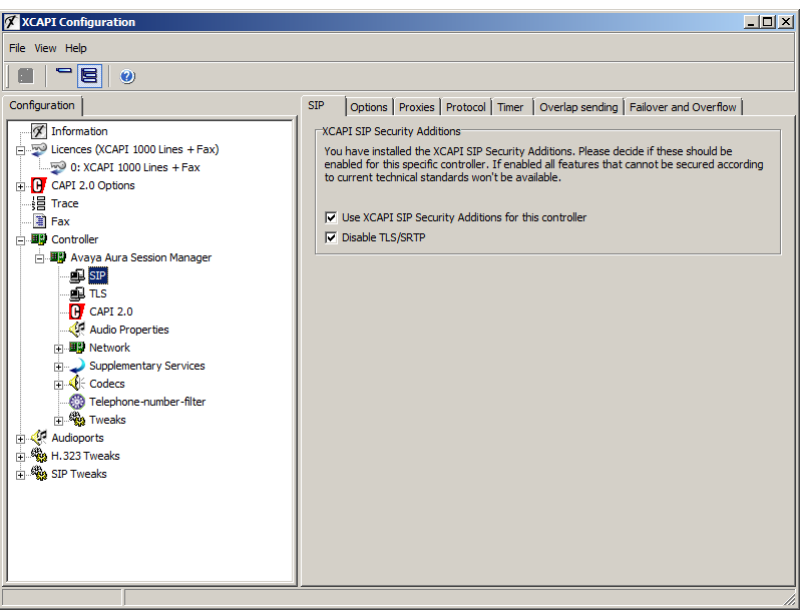

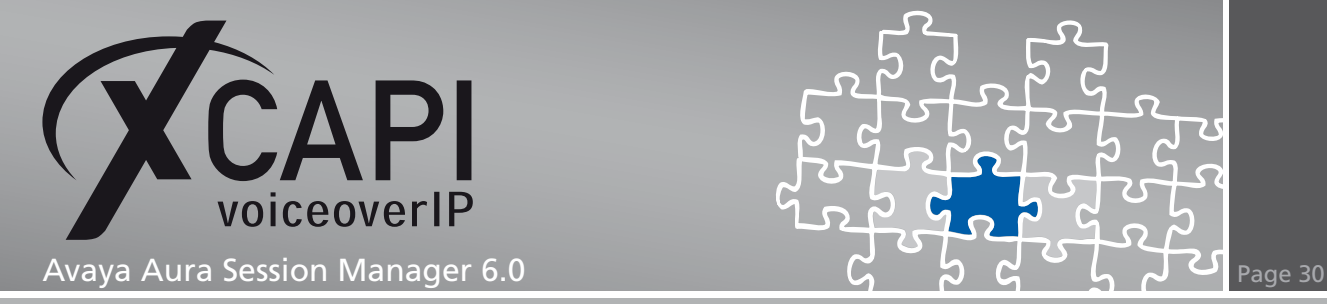

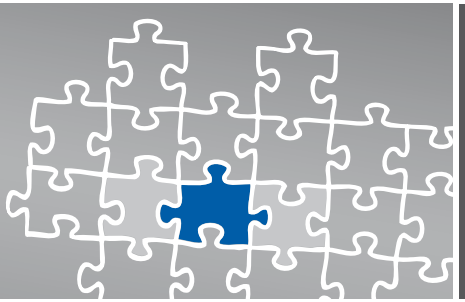

### **Fax Services**

In this chapter, we are going to describe the necessary configuration for using Fax services in meaning of T.38 and Softfax.

### **7.1 Software Fax**

With the software fax mode, the XCAPI simulates an analogue Fax device by transmitting modulated Fax-signals modem-like over the established audio channels. To configure the software fax mode, please open the XCAPI configuration utility and select in the advanced configuration mode the SIP controller assigned to the gateway.

Open the configuration tab labeled Features. Enable the Softfax mode by setting the Always use software fax over audio channels option and save the changes to the XCAPI controller configuration.

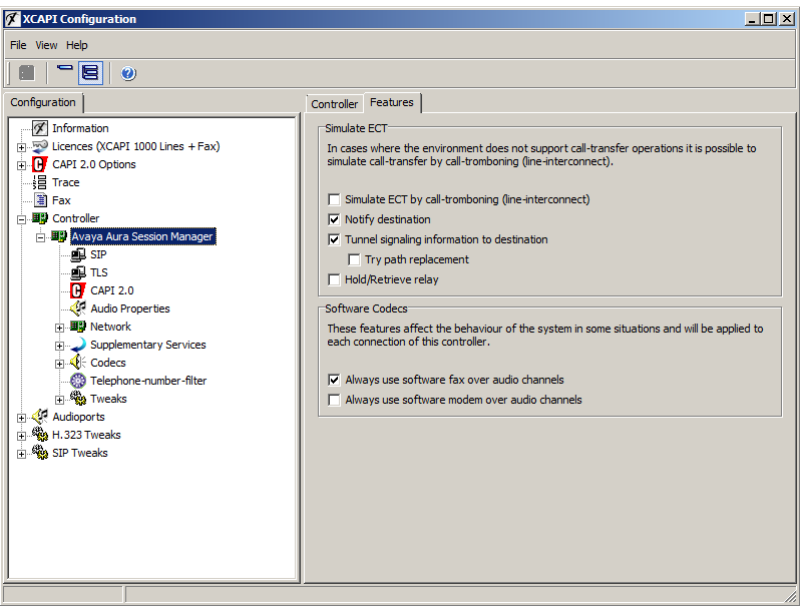

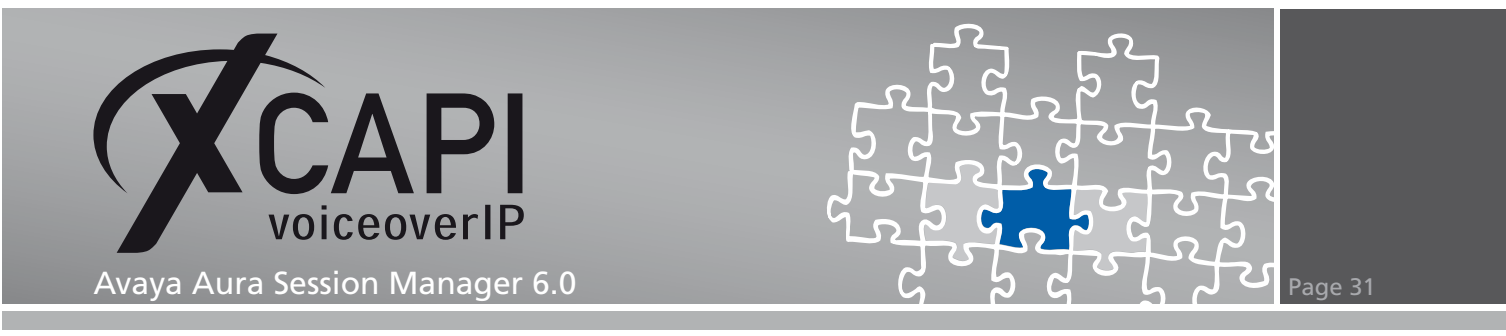

Please review the XCAPI controller tweaks and ensure that the REINVITE\_UNSUPPORTED tweak is enabled (valued by 1) for interoperability reasons. This tweak will suppress any further SIP invites for refreshing the current SIP session.

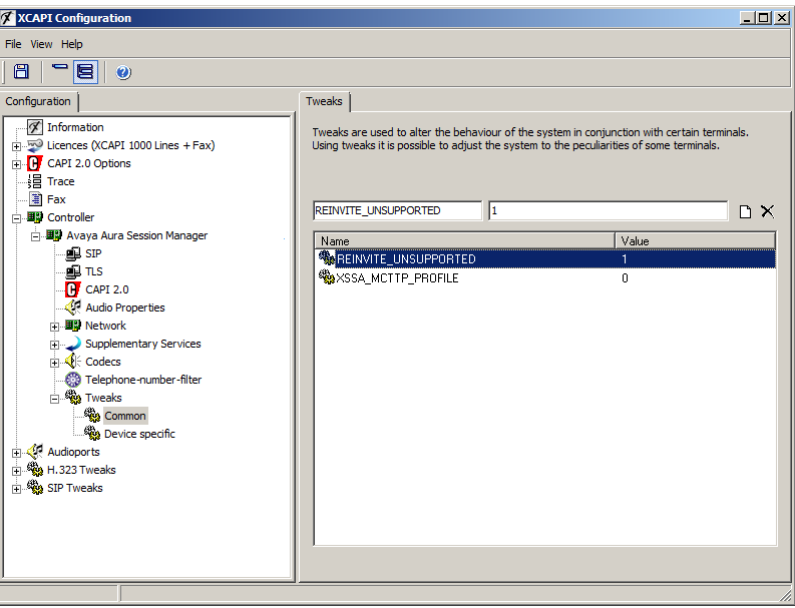

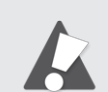

You have to use Software Fax for facsimile interoperability within TLS/SRTP environments. Ensure that all T.38-related settings within the IP codec set(s) are disabled.

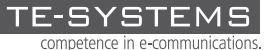

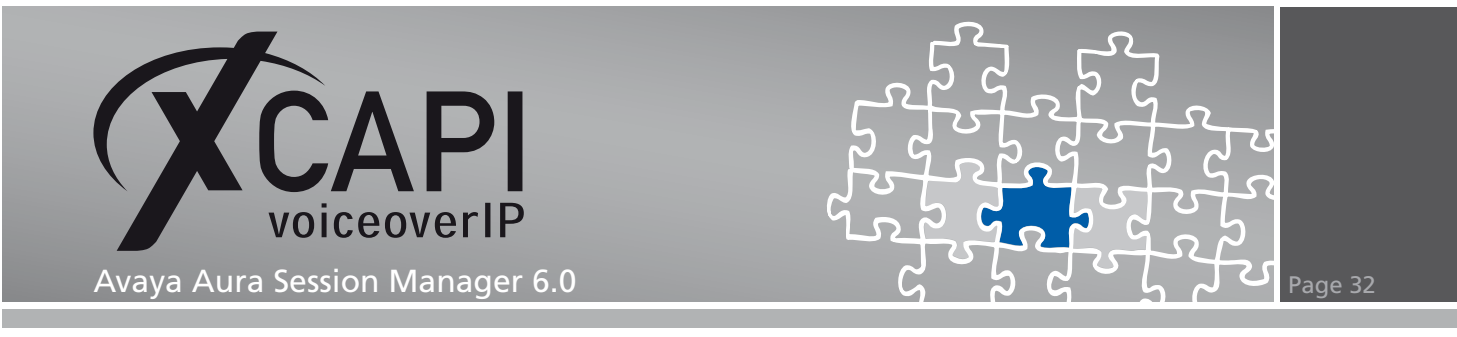

### **7.2 T.38 Fax**

Please ensure that T.38 is enabled and capable for the involved media gateway(s).

When using T.38 it is mandatory that T.38 - UDP Codec is enabled within the XCAPI controller configuration.

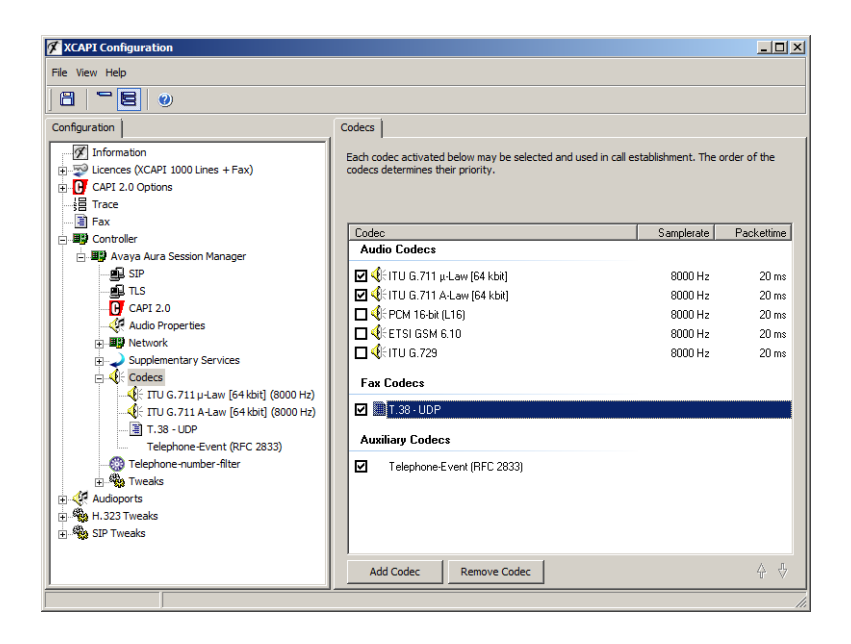

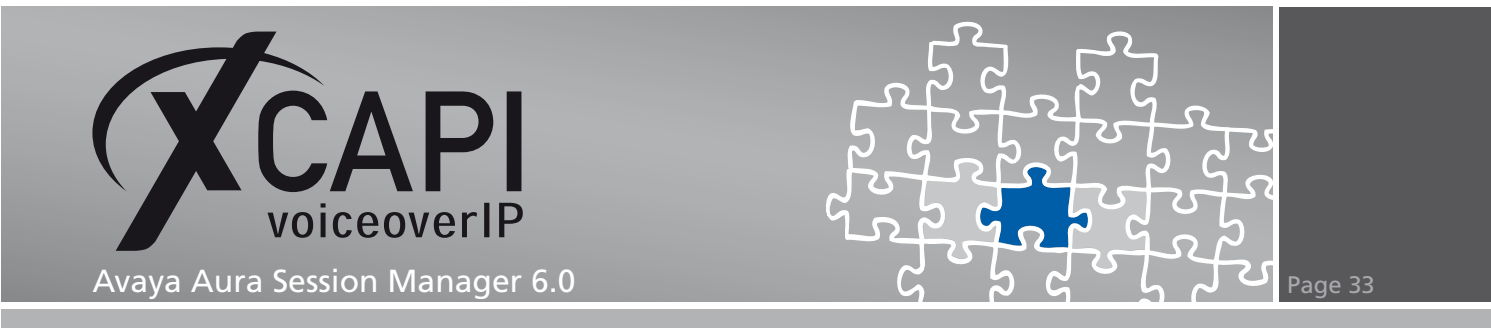

The option Always use software fax over audio channels has to be disabled within the XCAPI controller's Features tab configuration.

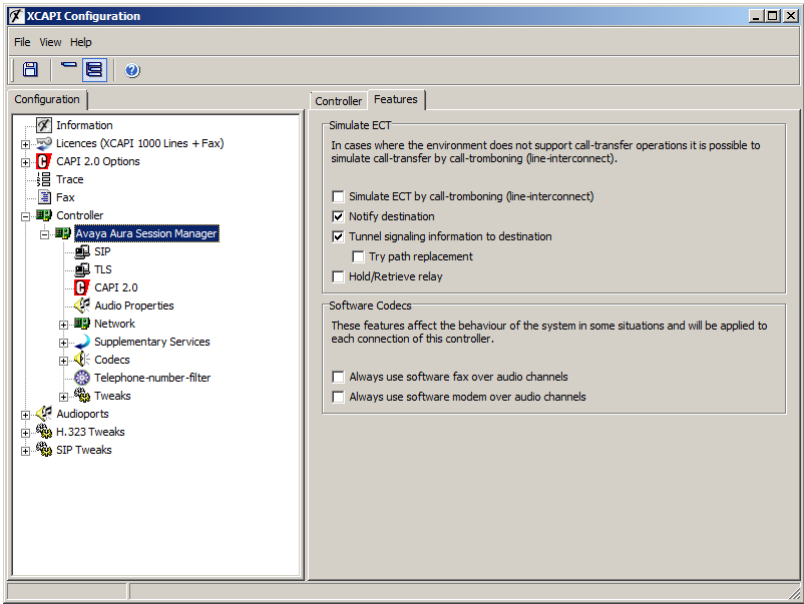

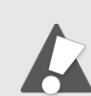

Please note that T.38 is not supported within TLS/SRTP environments.

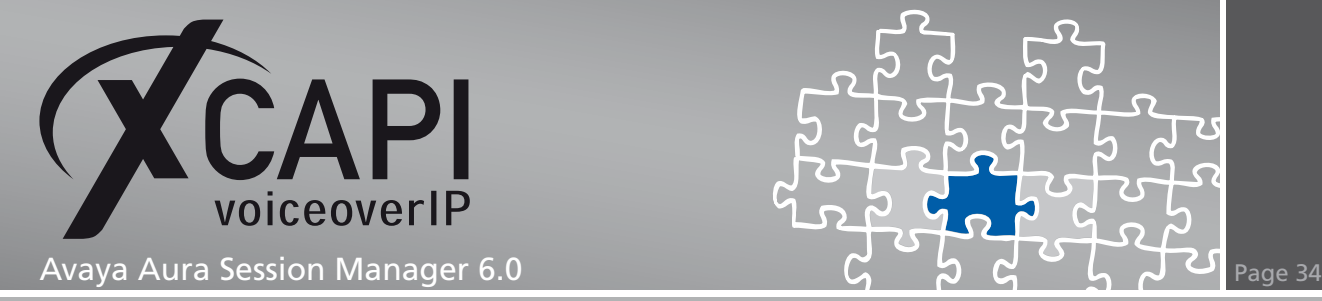

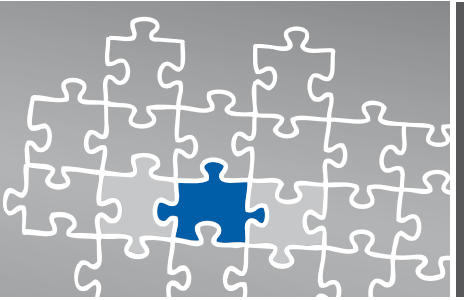

## **Exclusion of Liability**

### Copyright © 2010 TE-SYSTEMS GmbH

### All rights reserved

This document, in part or in its entirety, may not be reproduced in any form without the prior consent of TE-SYSTEMS GmbH.

The information contained in this document was correct at the time of writing. TE-SYSTEMS GmbH reserves the right to make any alterations without prior notice.

The utmost care was applied during the compilation of texts and images, as well as during the creation of the software. Nevertheless, no responsibility can be taken for the content being accurate, up to date or complete, nor for the efficient or error-free operation of the software for a particular purpose. Therefore, TE-SYSTEMS GmbH cannot be held liable for any damages resulting directly or indirectly from the use of this document.

### **Trademarks**

All names of products or services used are trademarks or registered trademarks (also without specified indication) of the respective private or legal persons and are therefore subject to legal regulations.

### Third Party Disclaimer and Limitations

This product includes software developed by the OpenSSL Project for use in the OpenSSL Toolkit. (http://www.openssl.org/)

This product includes cryptographic software written by Eric Young (eay@cryptsoft.com).

This product includes software written by Tim Hudson (tjh@cryptsoft.com).

This product includes source code derived from the RSA Data Security, Inc. MD2, MD4 and MD5 Message Digest Algorithms.

This product includes source code derived from the RFC 4634 Secure Hash Algorithm software.

#### TE-SYSTEMS GmbH

**Managing Directors** Andreas Geiger Oliver Körber

> **Address** Max-von-Laue-Weg 19 38448 Wolfsburg Germany

> > **Tel.** +49 5363 8195-0 **Fax** +49 5363 8195-999

**E-Mail** info@te-systems.de **Internet** www.te-systems.de www.xcapi.de